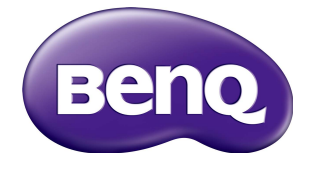

# PL553/PH5502 User Manual

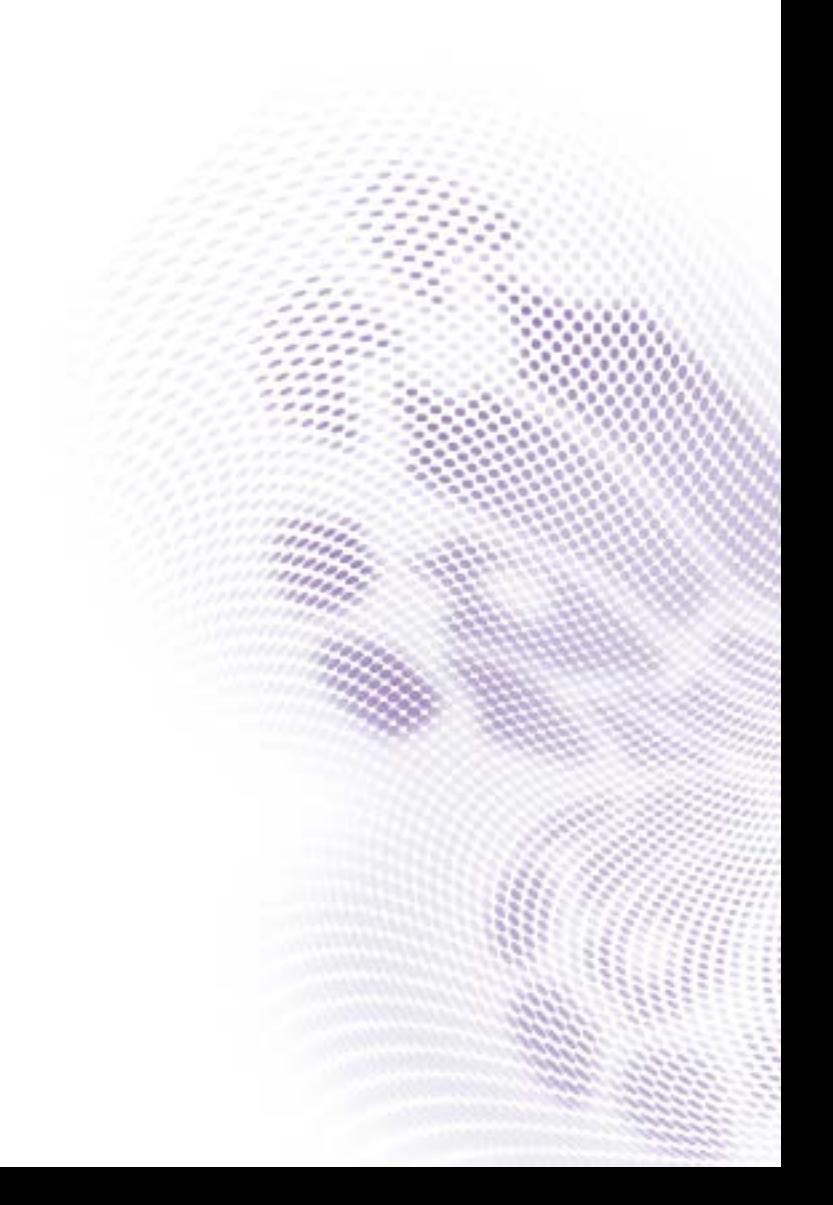

# Disclaimer

BenQ Corporation makes no representations or warranties, either expressed or implied, with respect to the contents of this document. BenQ Corporation reserves the right to revise this publication and to make changes from time to time in the contents thereof without obligation to notify any person of such revision or changes.

# Copyright

Copyright 2019 BenQ Corporation. All rights reserved. No part of this publication may be reproduced, transmitted, transcribed, stored in a retrieval system or translated into any language or computer language, in any form or by any means, electronic, mechanical, magnetic, optical, chemical, manual or otherwise, without the prior written permission of BenQ Corporation.

 $\mathbf{i}$ 

# **Table of Contents**

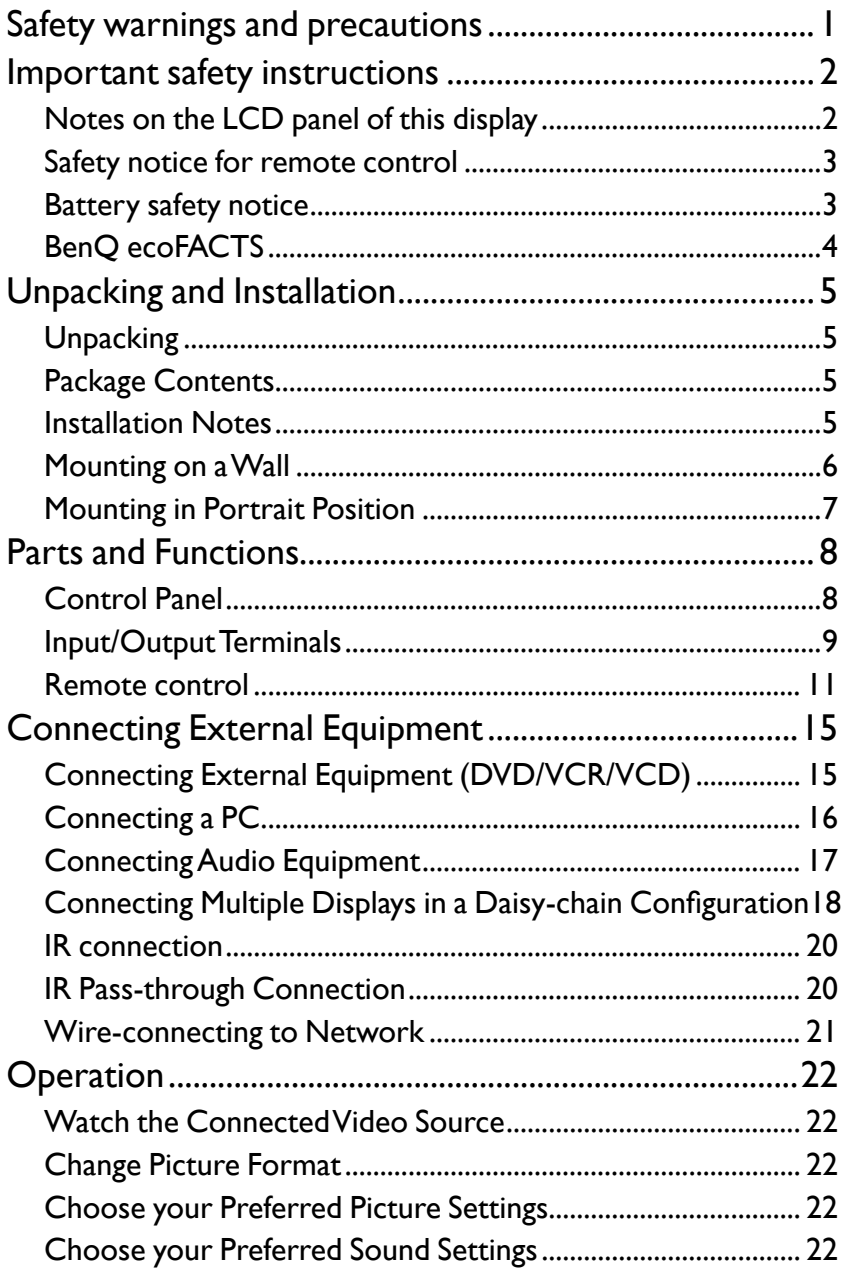

 $\ddot{\rm H}$ 

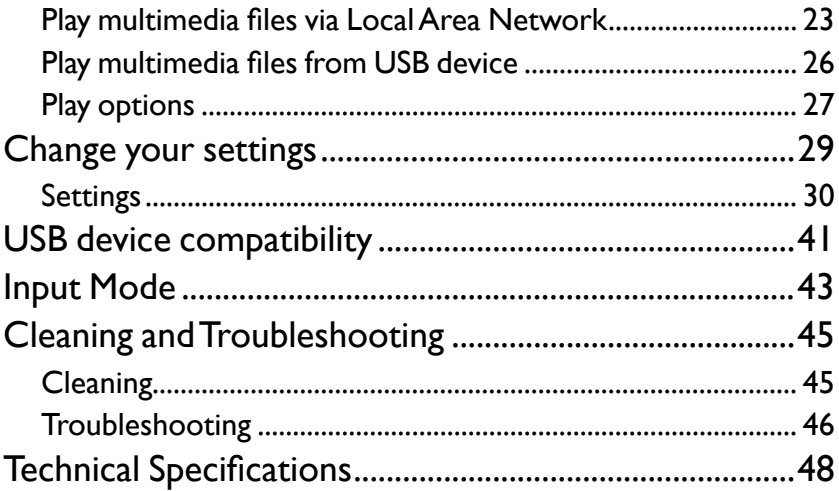

# <span id="page-4-0"></span>Safety warnings and precautions

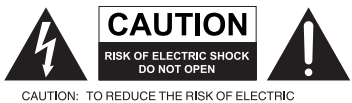

CAUTION: TO REDUCE THE RISK OF ELECTRIC<br>SHOCK, DO NOT RENOVE COVER (OR BACK),<br>NO USER-SERVICEABLE PARTS<br>INSIDE: REFER SERVICING TO QUALIFIED<br>INSIDE: REFICE PERSONNEL.

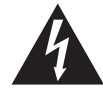

The lightning flash with arrowhead symbol, within an equilateral triangle, is intended to alert the user to the presence of uninsulated "dangerous voltage" within the product's enclosure that may be of sufficient magnitude to constitute a risk of electric shock to persons.

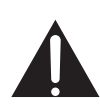

The exclamation point within an equilateral triangle is intended to alert the user to the presence of important operating and maintenance (servicing) instructions in the literature accompanying the appliance.

#### THIS EQUIPMENT MUST BE GROUNDED

To ensure safe operation, the three-pin plug must be inserted only into a standard three-pin power outlet which is effectively grounded through normal household wiring. Extension cords used with the equipment must have three cores and be correctly wired to provide connection to the ground. Wrongly wired extension cords are a major cause of fatalities.

The fact that the equipment operates satisfactorily does not imply that the power outlet is grounded or that the installation is completely safe. For your safety, if you are in any doubt about the effective grounding of the power outlet, please consult a qualified electrician.

- The mains plug of the power supply cord shall remain readily operable. The AC receptacle (mains socket outlet) shall be installed near the equipment and shall be easily accessible. To completely disconnect this equipment from the AC mains, disconnect the power cord plug from the AC receptacle.
- Do not place this display on an uneven, sloping or unstable surface (such as a trolley) where it may fall and cause damage to itself or others.
- Do not place this display near water, like a spa or pool, or in a position which will allow the splashing or spraying of water onto the display, like in front of an open window where rain water may enter.
- Do not install this display in a confined space without proper ventilation and air circulation, such as in a closed cabinet. Allow proper space around the display for dissipating heat inside. Do not block any openings and vents on the display. Overheating may result in hazards and electric shock.
- Installation of this display should only be performed by a qualified technician. Failure to install this display properly may cause injuries and damages to the personnels and the display itself. Check the installation regularly and maintain the display periodically to ensure the best working condition.
- Use only the accessories approved or recommended by the manufacturer to mount this display. Using wrong or unsuitable accessories may cause the display to fall and result in serious personal injuries. Make sure that the surface and fixing points are strong enough to sustain the weight of the display.
- To reduce the risk of electric shock, do not remove covers. No user serviceable parts inside. Refer servicing to qualified service personnel.
- To prevent personal injuries, mounting the display or installing desktop stands is required before use.

### <span id="page-5-0"></span>Important safety instructions

- 1. Read these instructions.
- 2. Keep these instructions.
- 3. Heed all warnings.
- 4. Follow all instructions.
- 5. Do not use this apparatus near water.
- 6. Clean only with dry cloth.
- 7. Do not block any ventilation openings. Install in accordance with the manufacturer's instructions.
- 8. Do not install near any heat sources such as radiators, heat registers, stoves, or other apparatus (including amplifiers) that produce heat.
- 9. Do not defeat the safety purpose of the polarized or grounding-type plug. A polarized plug has two blades with one wider than the other. A grounding-type plug has two blades and a third grounding prong. The wide blade or the third prong are provided for your safety. If the provided plug does not fit into your outlet, consult an electrician for replacement of the obsolete outlet.
- 10. Protect the power cord from being walked on or pinched particularly at plugs, convenience receptacles, and the point where they exit from the apparatus.
- 11. Only use attachments/accessories specified by the manufacturer.
- 12. Use only with the cart, stand, tripod, bracket, or table specified by the manufacturer, or sold with the apparatus. When a cart is used, use caution when moving the cart/apparatus combination to avoid injury from tip-over.

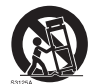

- 14. Unplug this apparatus during lightning storms or when unused for long periods of time.
- 15. Refer all servicing to qualified service personnel. Servicing is required when the apparatus has been damaged in any way, such as power-supply cord or plug is damaged, liquid has been spilled or objects have fallen into the apparatus, the apparatus has been exposed to rain or moisture, does not operate normally, or has been dropped.

### Notes on the LCD panel of this display

- The Liquid Crystal Display (LCD) panel of this display has a very thin protective layer of glass which is liable to marking or scratching, and cracking if struck or pressured. The liquid crystal substrate is also liable to damage under excessive force or extreme temperatures. Please handle with care.
- The response time and brightness of the LCD panel may vary with the ambient temperature.
- Avoid placing the display in direct sun or where direct sun or spot lighting will shine onto the LCD panel, as the heat may damage the panel and the external casing of the display, and the bright light will make viewing the display more difficult than necessary.
- The LCD panel consists of individual pixels to display images and is manufactured according to the design specifications. While 99.9% of these pixels work normally, 0.01% of the pixels may remain constantly lit (in red, blue or green) or unlit. This is a technical limitation of the LCD technology and is not a defect.

<span id="page-6-0"></span>• LCD screens, like plasma (PDP) and conventional CRT (Cathode Ray Tube) screens, are also susceptible to 'screen burn-in' or 'image retention' which can be found on the screen as visible fixed lines and shades. To avoid such damage to the screen, avoid displaying still images (like On-Screen Display menus, TV station logos, fixed/inactive text or icons) for more than two hours. Change the aspect ratio from time to time. Fill the entire screen with the image and eliminate the black bars whenever possible. Avoid displaying images in 4:3 aspect ratio over a long period of time, otherwise there may be visible burn marks on the screen as two vertical lines.

Note: Under certain circumstances, condensation may occur on the inner side of the cover glass, it's a natural phenomenon and will not affect the operation of the display. This condensation will usually disappear after around 30 minutes of normal operation.

• If display of a still image is required, it is recommended to enable pixel shift under the General settings.

#### Safety notice for remote control

- Do not put the remote control in the direct heat, humidity, and avoid fire.
- Do not drop the remote control.
- Do not expose the remote control to water or moisture. Failure to do so could result in malfunction.
- Confirm there is no object between the remote control and the remote sensor of the product.
- When the remote control will not be used for an extended period, remove the batteries.

#### Battery safety notice

The use of the wrong type of batteries may cause chemical leaks or explosion. Please note the following:

- Always ensure that the batteries are inserted with the positive and negative terminals in the correct direction as shown in the battery compartment.
- Different types of batteries have different characteristics. Do not mix different types.
- Do not mix old and new batteries. Mixing old and new batteries will shorten battery life or cause chemical leaks from the old batteries.
- When batteries fail to function, replace them immediately.
- Chemicals which leak from batteries may cause skin irritation. If any chemical matter seeps out of the batteries, wipe it up immediately using a dry cloth, and replace the batteries as soon as possible.
- Due to varying storage conditions, the battery life for the batteries included with your product may be shortened. Replace them within 3 months or as soon as you can after initial use.
- There may be local restrictions on the disposal or recycling of batteries. Consult your local regulations or waste disposal provider.

### <span id="page-7-0"></span>BenQ ecoFACTS

BenQ has been dedicated to the design and development of greener product as part of its aspiration to realize the ideal of the "Bringing Enjoyment 'N Quality to Life" corporate vision with the ultimate goal to achieve a low-carbon society. Besides meeting international regulatory requirement and standards pertaining to environmental management, BenQ has spared no efforts in pushing our initiatives further to incorporate life cycle design in the aspects of material selection, manufacturing, packaging, transportation, using and disposal of the products. BenQ ecoFACTS label lists key ecofriendly design highlights of each product, hoping to ensure that consumers make informed green choices at purchase. Check out BenQ's CSR Website at http://csr.BenQ. com/ for more details on BenQ's environmental commitments and achievements.

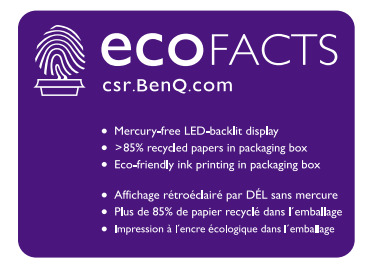

# <span id="page-8-0"></span>Unpacking and Installation

### **Unpacking**

- This product is packed in a carton, together with the standard accessories.
- Any other optional accessories will be packed separately.
- Due to the size and weight of this display it is recommended for two people to move it.
- After opening the carton, ensure that the contents are complete and in good condition.

### Package Contents

Please verify that you received the following items with your package content:

- LCD display
- Remote control and AAA batteries
- Power cord (1.8 m)
- DVI cable (1.8 m)
- DP cable (1.8 m)
- Quick start guide
- Gap inspection pads (3 pieces)
- RS232 cable (1.8 m)
- RS232 loop cable (1.8 m)
- IR Extender cable (1.8 m)
- Audio cable (1.8 m)

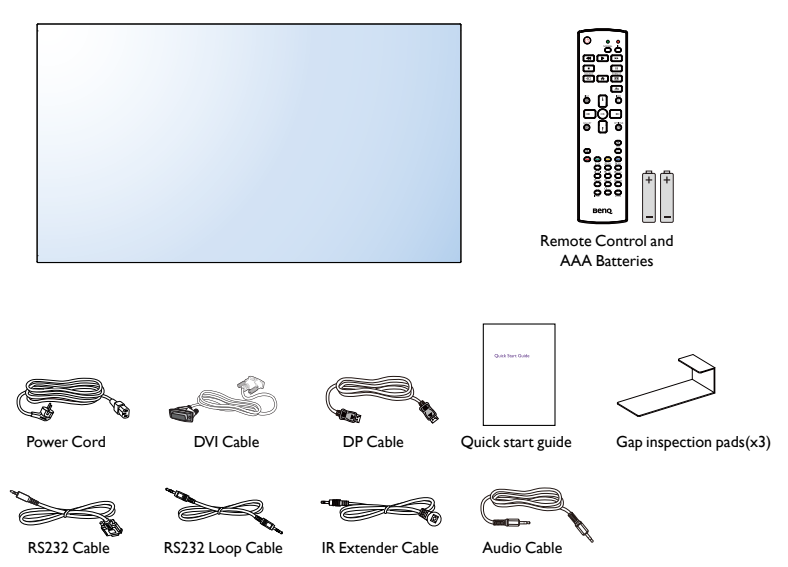

\* The supplied power cord varies depending on destination.

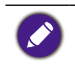

• For all other regions, apply a power cord that conforms to the AC voltage of the power socket and has been approved by and complies with the safety regulations of the particular country. • You might like to save the package box and packing material for shipping the display.

# Installation Notes

• Due to the high power consumption, always use the plug exclusively designed for this product. If an extended line is required, please consult your service agent.

- <span id="page-9-0"></span>• The product should be installed on a flat surface to avoid tipping. The distance between the back of the product and the wall should be maintained for proper ventilation. Avoid installing the product in the kitchen, bathroom or any other places with high humidity so as not to shorten the service life of the electronic components.
- The product can normally operate only under 5000m in altitude. In installations at altitudes above 3000m, some abnormalities may be experienced.

### Mounting on a Wall

To mount this display to a wall, you will have to obtain a standard wall-mounting kit (commercially available). We recommend using a mounting interface that complies with TUV-GS and/or UL1678 standard in North America.

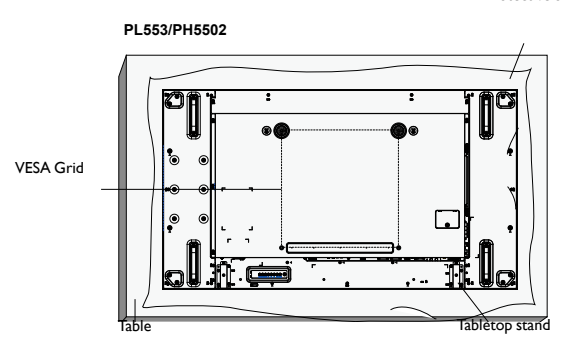

1. Lay a protective sheet on a table, which was wrapped around the display when it was packaged, beneath the screen surface so as not to scratch the screen face.

- 2. Ensure you have all accessories for mounting this display (wall mount, ceiling mount, table stand, etc).
- 3. Follow the instructions that come with the base mounting kit. Failure to follow correct mounting procedures could result in damage to the equipment or injury to the user or installer. Product warranty does not cover damage caused by improper installation.
- 4. For the wall-mounting kit, use M6 mounting screws (having a length 10 mm longer than the thickness of the mounting bracket) and tighten them securely.
- 5. Unit without base weight= 24.35 kg. The equipment and its associated mounting means still remain secure during the test. For use only with UL Listed Wall Mount Bracket with minimum weight/load: 24.35 kg.

#### VESA Grid

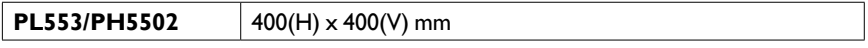

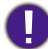

To prevent the display from falling:

• For wall or ceiling installation, we recommend installing the display with metal brackets which are commercially available. For detailed installation instructions, refer to the guide received with the respective bracket.

• To lessen the probability of injury and damage resulting from fall of the display in case of earthquake or other natural disaster, be sure to consult the bracket manufacturer for installation location.

Protective Sheet

#### <span id="page-10-0"></span>**Ventilation Requirements for enclosure locating**

To allow heat to disperse, leave space between surrounding objects as shown in the diagram below.

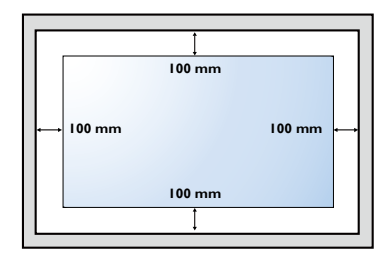

### Mounting in Portrait Position

This display can be installed in portrait position.

- 1. Remove the table stand, if attached.
- 2. Rotate 90 degrees anticlockwise.

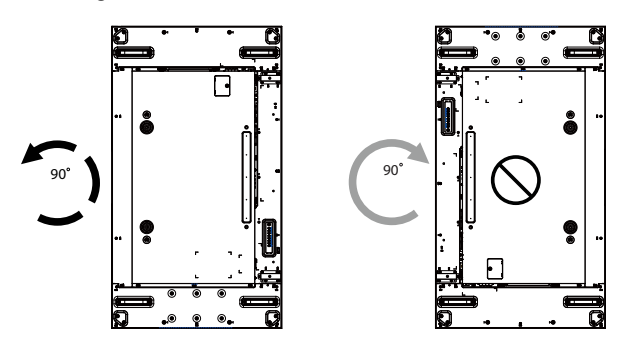

# <span id="page-11-0"></span>Parts and Functions

# Control Panel

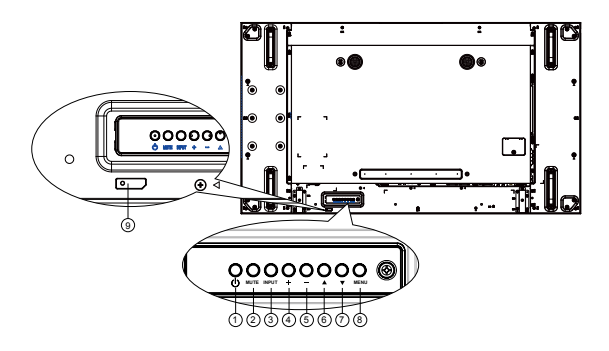

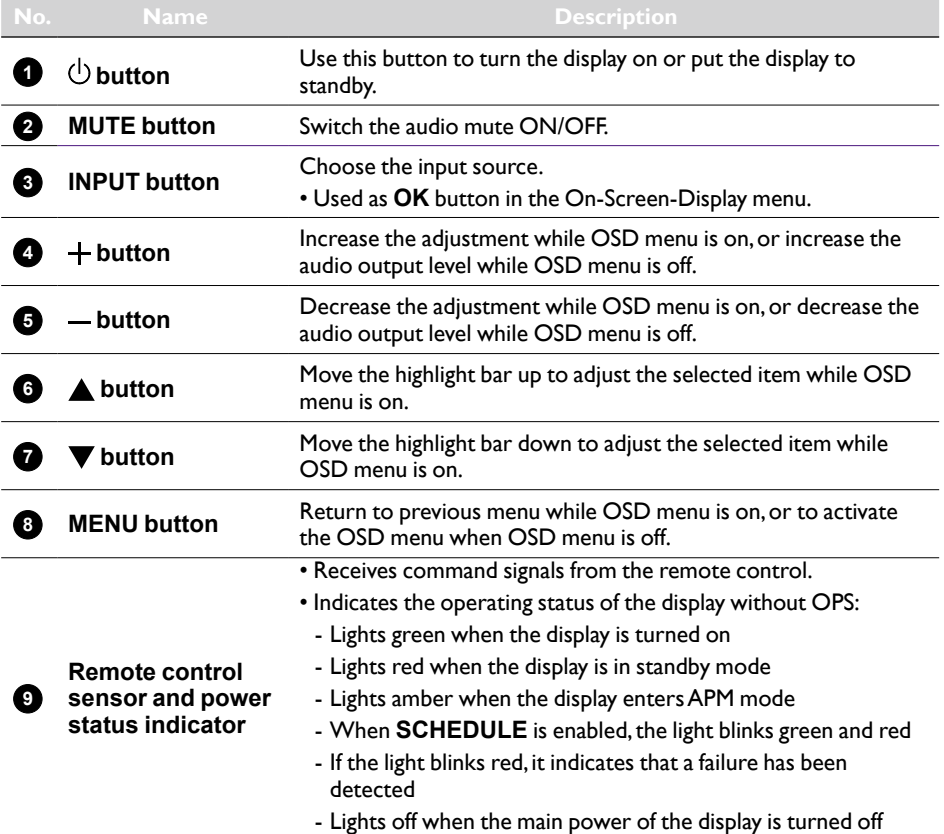

# <span id="page-12-0"></span>Input/Output Terminals

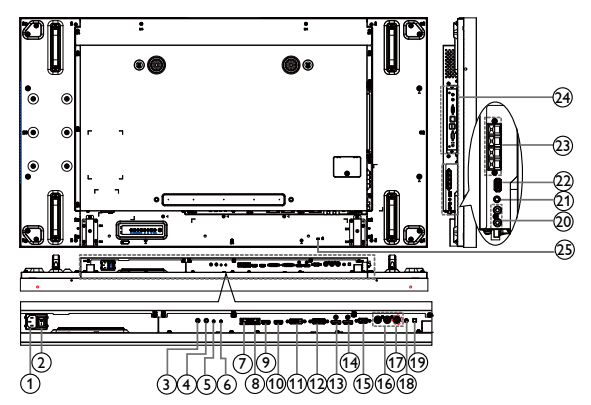

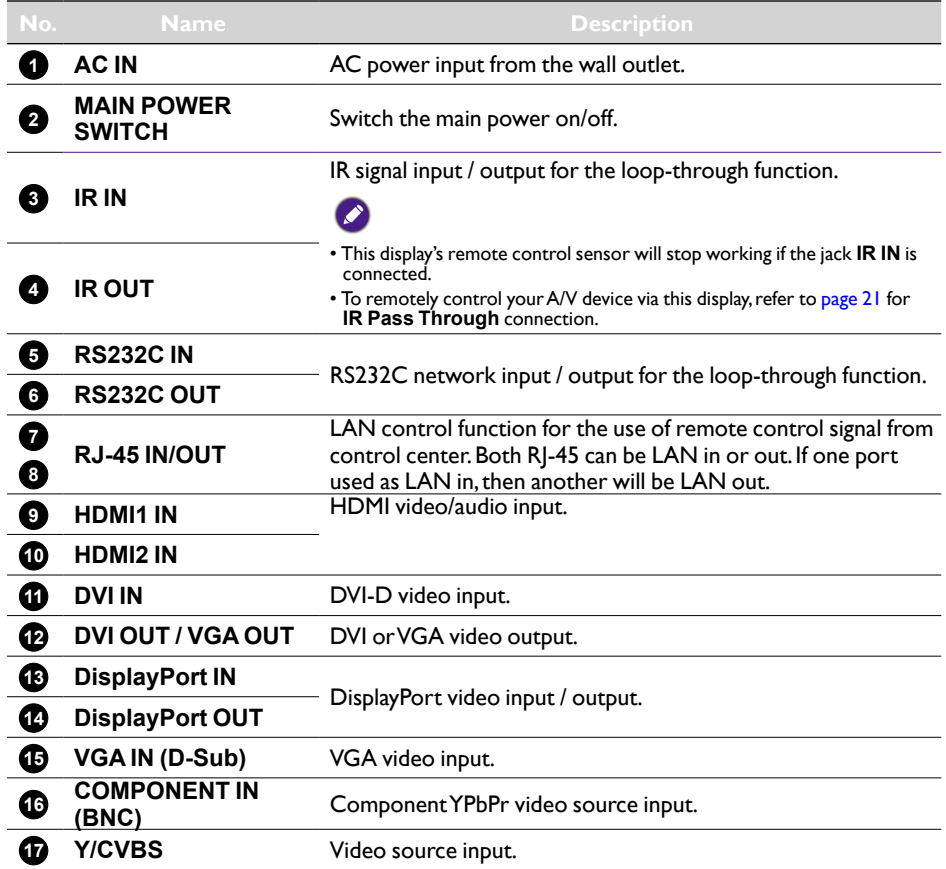

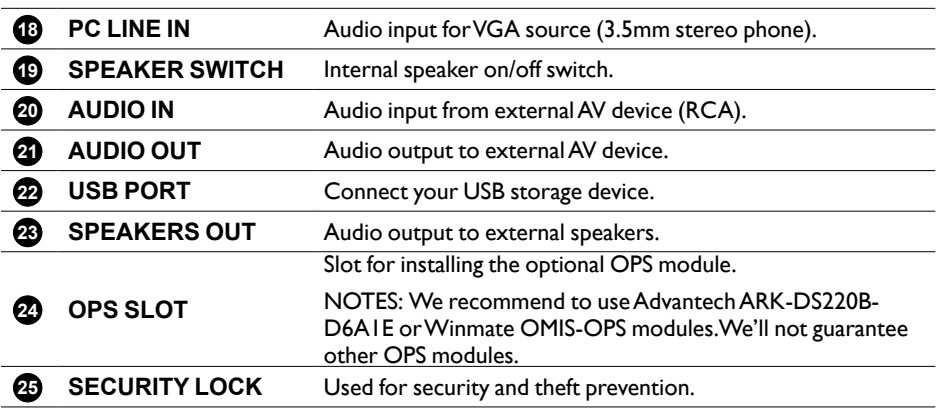

<span id="page-14-0"></span>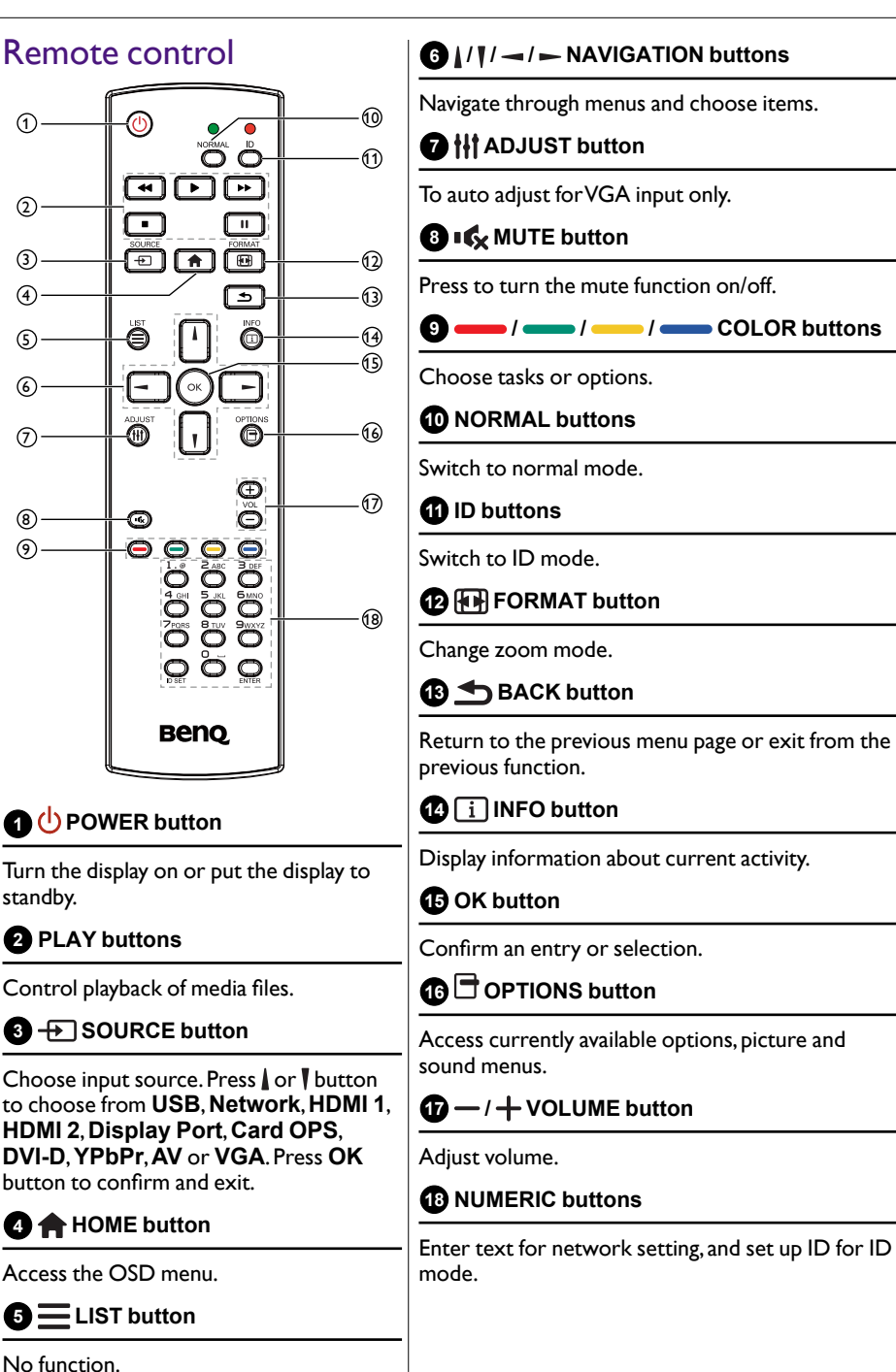

#### ID Remote Control

You can set the remote control ID when you want to use this remote control on one of several different displays.

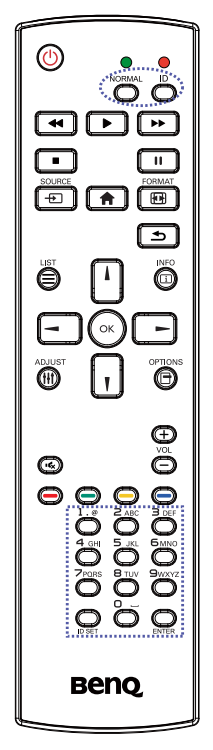

Press ID button. The red LED blinks twice.

1. Press ID SET button for more than 1 second to enter the ID Mode. The red LED lights up. Press the ID SET button again will exit the ID Mode. The red LED lights off.

Press the digit numbers  $0 \sim 9$  to select the display you want to control.

For example: press **0** and **1** for display No.1, press **1** and **1** for display No.11.

The numbers available are from **01** ~ **255**.

- 2. Not pressing any button within 10 seconds will exit the ID Mode.
- 3. If an error pressing of buttons other than the digits occurred, wait 1 second after the red LED lights off and then lights up again, then press the correct digits again.
- 4. Press **ENTER** button to confirm. The red LED blinks twice and then lights off.

- Press NORMAL button. The green LED blinks twice, indicating the display is in normal operation.
- It is necessary to set up the ID number for each display before selecting its ID number.
- See [Tiling on page 32](#page-35-0) for more information.

#### Inserting the batteries in the remote control

The remote control is powered by two 1.5V AAA batteries.

To install or replace batteries:

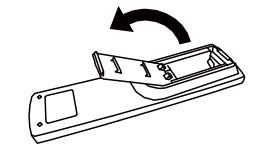

- 1. Buy two 1.5V AAA batteries.
- 2. Press and then slide the cover to open it

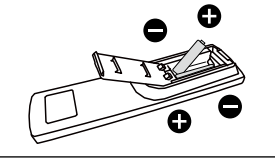

- 3. Align the batteries according to the  $(+)$  and  $(-)$ indications inside the battery compartment
- 4. Replace the cover.

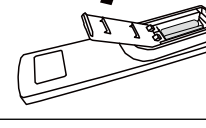

- The incorrect use of batteries can result in leaks or bursting. Be sure to follow these instructions: • Place "AAA" batteries matching the  $(+)$  and  $(-)$  signs on each battery to the  $(+)$  and  $(-)$  signs of the battery compartment.
- Do not mix battery types.
- Do not combine new batteries with used ones. It causes shorter life or leakage of batteries.
- Remove the dead batteries immediately to prevent them from liquid leaking in the battery compartment. Don't touch exposed battery acid, as it can damage your skin.

If you do not intend to use the remote control for a long period, remove the batteries.

#### Handling the remote control

- Do not subject to strong shock.
- Do not allow water or other liquid to splash the remote control. If the remote control gets wet, wipe it dry immediately.
- Avoid exposure to heat and steam.
- Other than to install the batteries, do not open the remote control.

#### Operating range of the remote control

Point the top of the remote control toward the display's remote control sensor(back side) when pressing a button.

Use the remote control within the range which is shown in the following table.

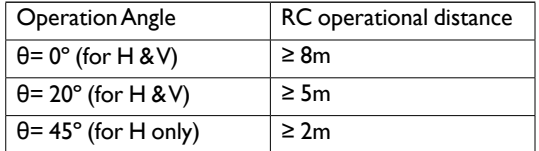

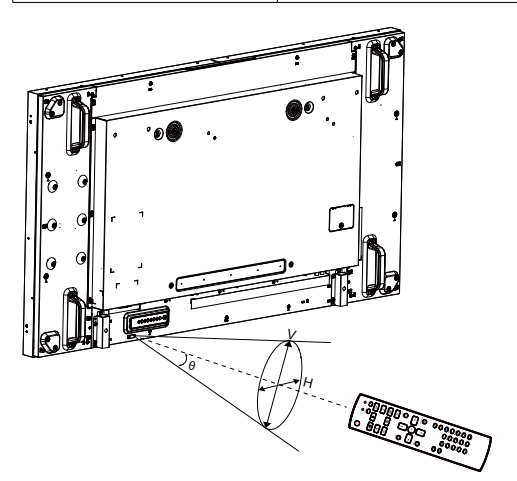

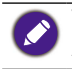

The remote control may not function properly when the remote control sensor on the display is under direct sunlight or strong illumination, or when there is an obstacle in the path of signal transmission.

# <span id="page-18-1"></span><span id="page-18-0"></span>Connecting External Equipment

# Connecting External Equipment (DVD/VCR/VCD)

#### Using COMPONENT video input

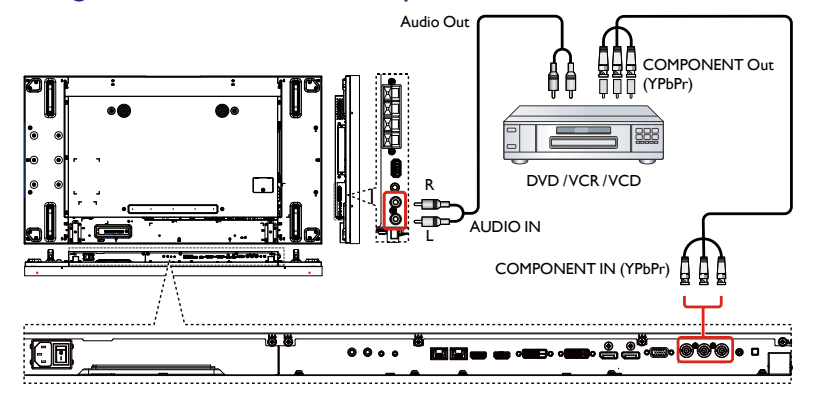

### Using Video Source input

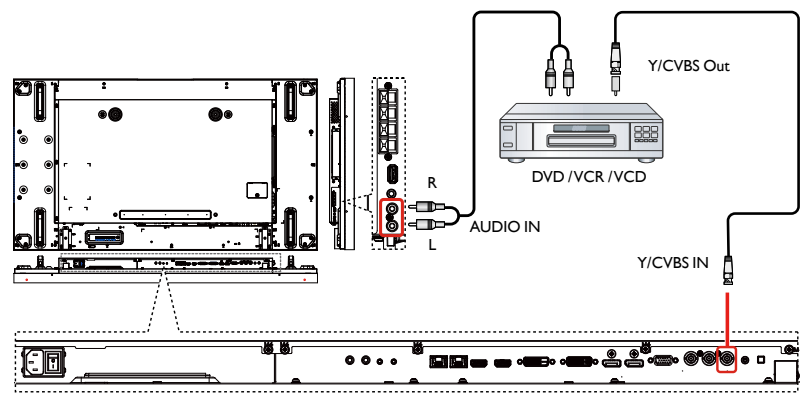

### <span id="page-19-0"></span>Using HDMI video input

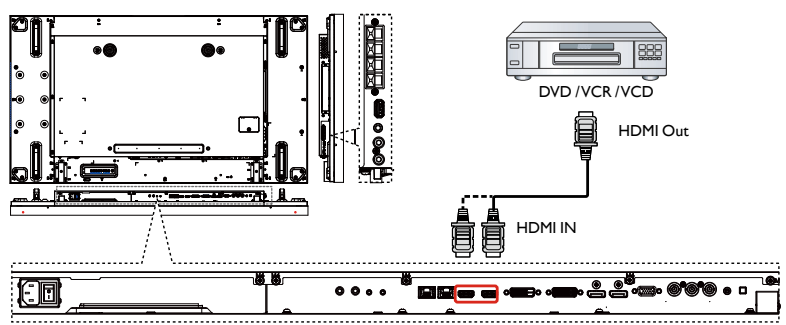

# Connecting a PC

### Using VGA input

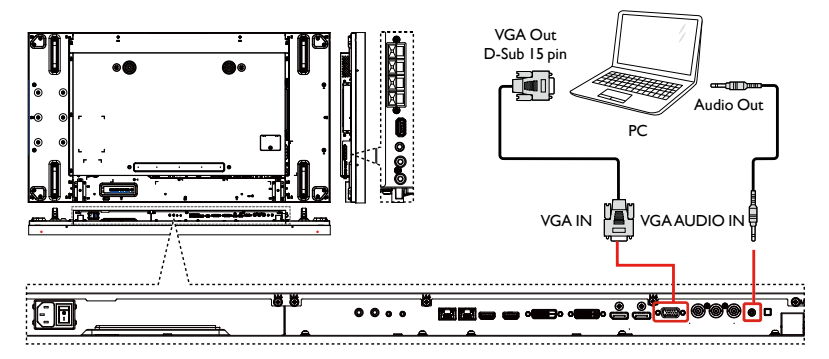

### Using DVI input

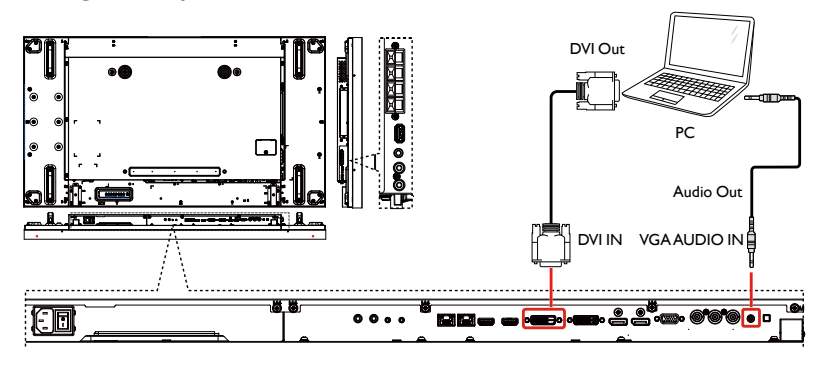

<span id="page-20-0"></span>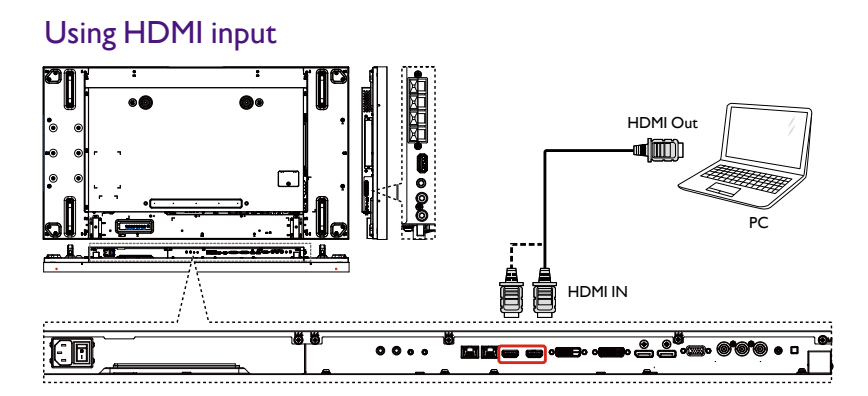

### Using DisplayPort input

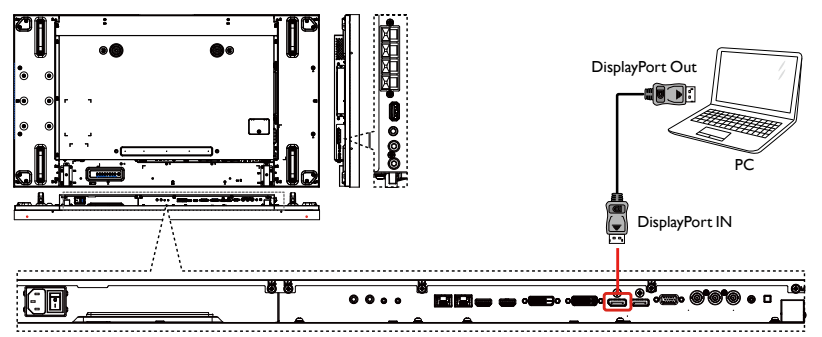

# Connecting Audio Equipment

### Connecting external speakers

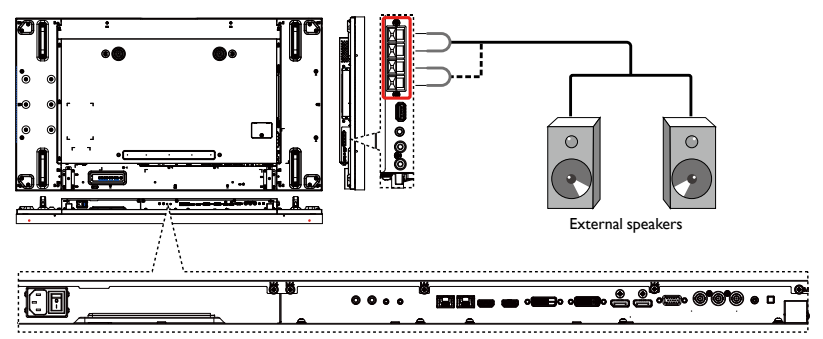

#### <span id="page-21-0"></span>Connecting an external audio device

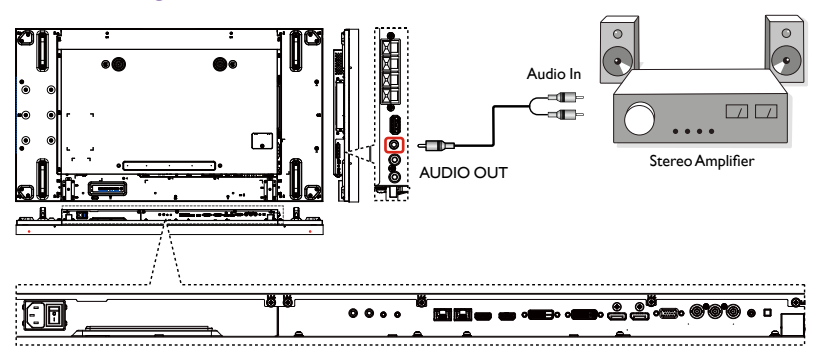

### Connecting Multiple Displays in a Daisy-chain **Configuration**

You can interconnect multiple displays to create a daisy-chain configuration for applications such as a video wall.

#### **Things to know before connecting displays in a daisy-chain configuration:**

- 1. If the signal is stable and there is no cable loss, in general, up to 25/12/9 monitors can be connected via the DVI-I(Digital signal)/DP/DVI-I(Analog) Out port. To connect more than these numbers of monitors, it is recommended to use a splitter.
- 2. If the signal cable between your computer and the product is too long, make certain to use the booster or optical cable.

#### Display control connection

Connect the RS232C OUT connector of DISPLAY 1 to the RS232C IN connector of DISPLAY 2.

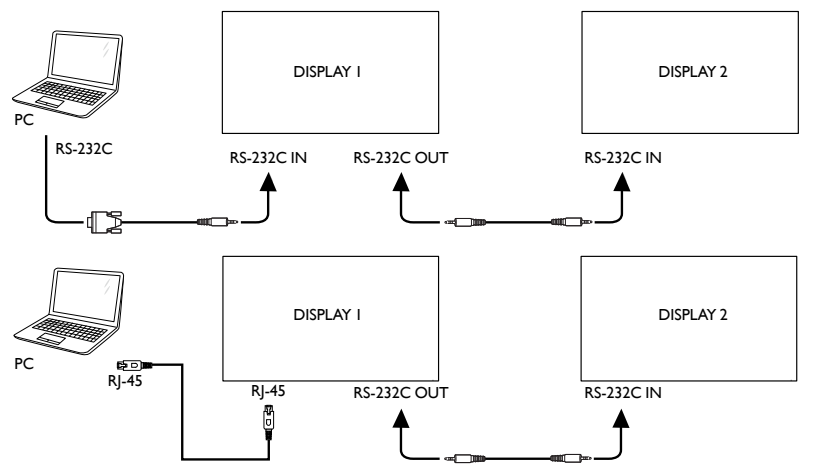

Connect the RJ-45 connector of DISPLAY 1 to the RJ-45 connector of DISPLAY 2 (Ethernet Switch).

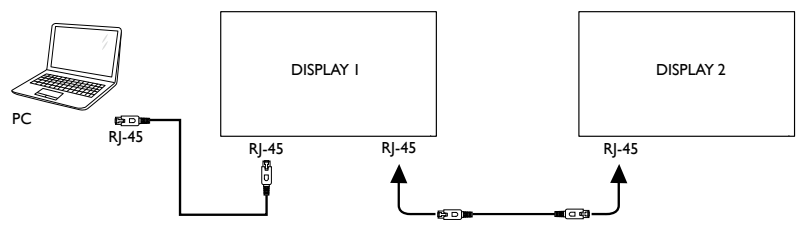

#### Digital video connection

Connect the DVI OUT / VGA OUT connector of DISPLAY 1 to the DVI IN connector of DISPLAY 2.

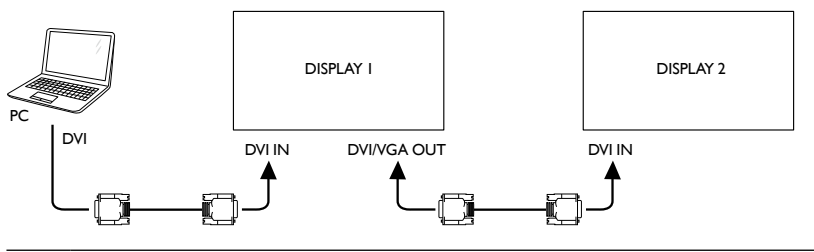

DVI Daisy chain to 25 units without splitter, DVI with HDCP up to 7th.

Connect the DP OUT connector of DISPLAY 1 to the DP IN connector of DISPLAY 2.

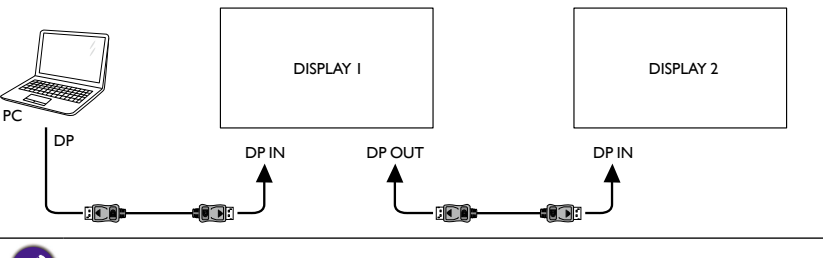

DP Daisy chain to 12 units without splitter, DP with HDCP up to 7th.

Connect the HDMI OUT connector of DISPLAY 1 to the DVI IN connector of DISPLAY 2.

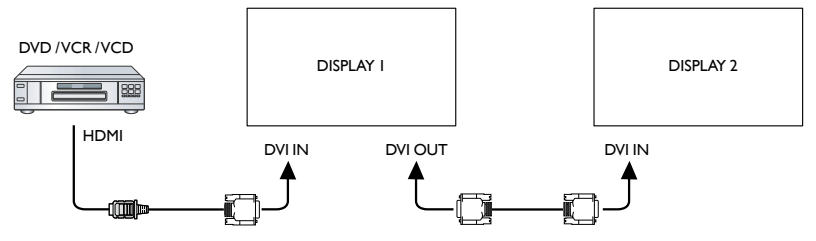

<span id="page-23-0"></span>• HDMI up to 3840x2160@30Hz, DVI does not support HDCP. • HDMI to DVI-I cable is not supplied.

#### Analog video connection

Connect the DVI OUT / VGA OUT connector of DISPLAY 1 to the VGA IN connector of DISPLAY 2.

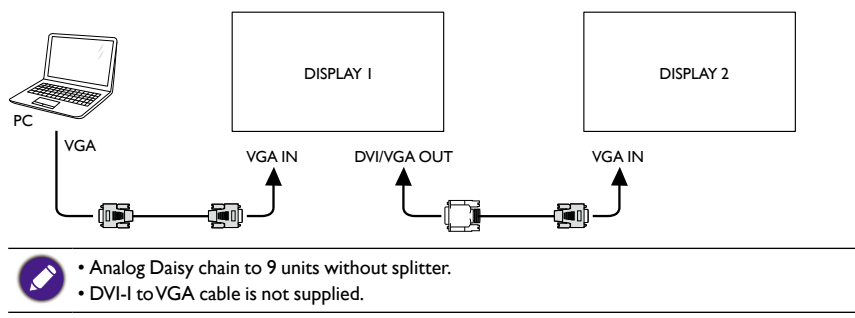

### IR daisy-chain Connection

Connect IR Sensor Cable to DISPLAY 1, and connect the IR OUT connector of DISPLAY 1 to the IR IN connector of DISPLAY 2.

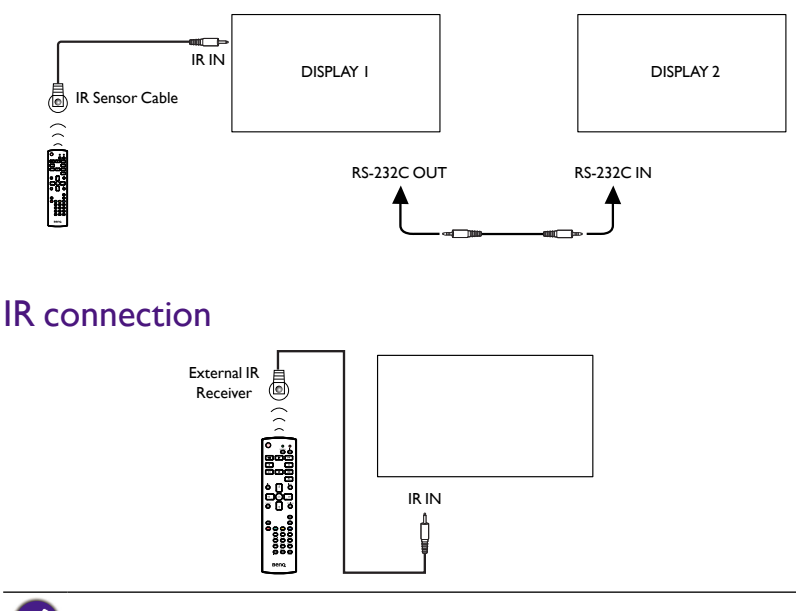

This display's remote control sensor will stop working if the **IR IN** is connected.

### <span id="page-24-0"></span>IR Pass-through Connection

<span id="page-24-1"></span>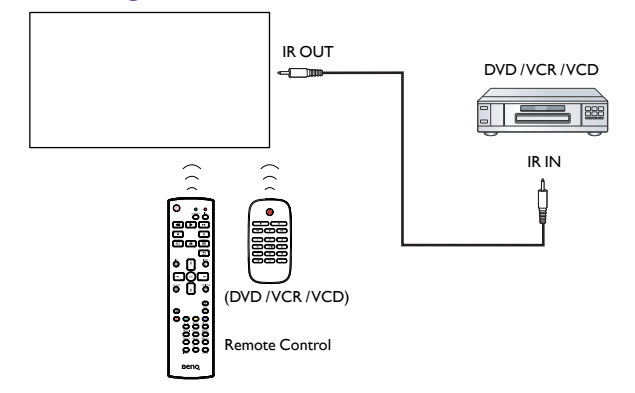

### Wire-connecting to Network

If you connect this display to a home network, you can play photos, music and videos from your computer. See [Play multimedia files via Local Area Network on page 23](#page-26-1) for more detail.

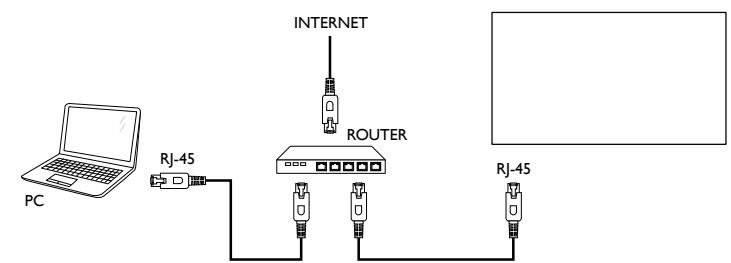

#### **To setup the network:**

- 1. Switch on the router and switch on its DHCP setting.
- 2. Connect the router to this display with an Ethernet cable.
- 3. Press **A HOME** button to display the OSD menu.
- 4. Press or I button to select the menu item Network setting. Press OK button to enter its submenu.
- 5. Press  $\parallel$ ,  $\parallel$ ,  $\rightarrow$  or number button to adjust its value. Press **OK** button to confirm.

Connecting with a shielded CAT-5 Ethernet cable to comply with the EMC directive.

# <span id="page-25-0"></span>**Operation**

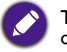

The control button described in this section is mainly on the remote control unless specified otherwise.

### Watch the Connected Video Source

See [page 15](#page-18-1) for external equipments connection.

- 1. Press **+ SOURCE** button.
- 2. Press or **button to choose a device, then press OK** button.

### <span id="page-25-1"></span>Change Picture Format

You can change the picture format to suit the video source. Each video source has its available picture formats.

The available picture formats depend on the video source:

- **1. Press <b>F**<sub>F</sub> FORMAT button.
- 2. Press or button to choose a picture format, then press **OK** button.
	- **Auto zoom**: Enlarge the picture to fill the screen. Recommended for minimal screen distortion but not for **HD** or **PC**.
	- **Movie expand 16:9**: Scale 4:3 format to 16:9. Not recommended for **HD** or **PC**.
	- **Wide screen**: Shows wide screen format content unstretched. Not recommended for **HD** or **PC**.
	- **Unscaled**: Provide maximum detail for **PC**. Only available when **PC** mode is selected in the **Picture** menu.
	- **4:3**: Display the classic 4:3 format.

### Choose your Preferred Picture Settings

- 1. While this display is playing video source, press **HI ADJUST** button.
- 2. Press  $\rightarrow$  or  $\rightarrow$  button to choose Picture style, then press **OK** button.
- 3. Press or U button to choose an option, then press **OK** button:
	- **Personal**: Apply your personalized picture settings.
	- **Vivid**: Rich and dynamic settings, ideal for daytime viewing.
	- **Natural**: Natural picture settings.
	- **Standard**: Default settings that suit most environments and types of video.
	- **Movie**: Ideal settings for movies.
	- **Photo**: Ideal settings for photos.
	- **Energy saving**: Settings that conserve the most energy.

### Choose your Preferred Sound Settings

- 1. While this display is playing video source, press **HI ADJUST** button.
- 2. Press  **or button to choose Sound style**, then press OK button.
- 3. Press or button to choose an option, then press OK button:
	- **Personal**: Apply your personalized sound settings.
	- **Original**: Settings that suit most environments and types of audio.
- <span id="page-26-0"></span>• **Movie**: Ideal settings for movies.
- **Music**: Ideal settings for listening to music.
- **Game**: Ideal settings for games.
- <span id="page-26-1"></span>• **News**: Ideal settings for spoken audio, such as the news.

### Play multimedia files via Local Area Network

To play files via Local Area Network, you will need:

- 1. A wired home network, connected with a Universal Plug and Play (uPnP) router.
- 2. Optional: A LAN cable that connects your display to your home network.
- 3. A media server running on your computer.
- 4. Appropriate settings on your computer firewall to allow you to run the media server.
- 5. Support format
	- **Picture**: **JPEG**, **PNG** or **BMP**.
	- **Sound**: **LPCM**, **MP3**, **AAC** or **WMA**.
	- **Video**: **MPEG2**, **MPEG-4** or **WMV**.
- 6. Display quality depends on network bandwidth.

#### Set up the network

- 1. Connect your display and the computer to the same home network. See illustration below to connect your display to a network.
- 2. Switch on your computer and the router.
	- **Single display setup:**

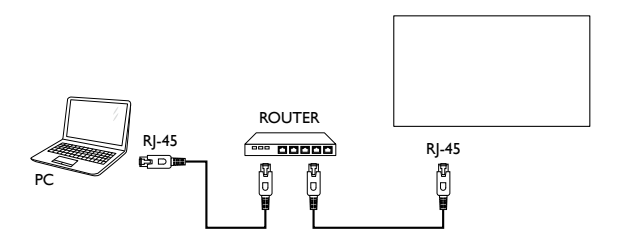

• **Multiple display setup:**

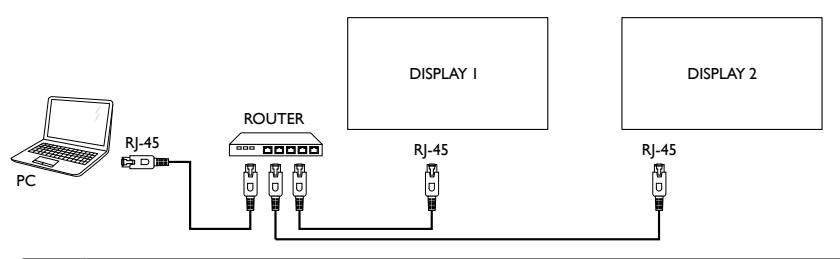

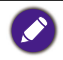

If the apparatus does not return to DLNA mode due to external electrical disturbances (e.g. electrostatic discharge), user intervention is required.

#### **Set up media sharing**

- 1. Install a media server on your computer to share media files. These are some media servers:
	- For **PC**: Windows Media Player 11 (or higher) or TVersity
	- For **Mac**: Twonky
- 2. Switch on media sharing on your computer using the media server. For more information on how to set up the media server, refer to the website of the media server.

#### How to use DLNA-DMP (for one LAN application)

- 1. Please connect display and your PC to the same router via RJ-45.
- 2. Run windows media player. Set stream handling as public sharing.

#### **Play files from display**

- 1. Press SOURCE button, choose **network** and press **OK** button.
- 2. Now, you can see all the PC's connected to the same router on the screen. Choose the right one.
- 3. Press  $\mathbf{I}$  and  $\blacktriangleright$  to choose the directory and files to play.
- 4. You can connect up to 4 displays to the same PC and play same media stream.

We suggest to use DLNA-DMP function via wired network for the sake of higher security and sufficient network bandwidth.

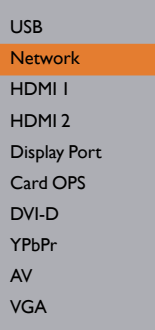

The folder name and file name must be in English.

#### How to use DLNA-DMR from PC (for one LAN application)

1. Press **A** HOME button, Choose **Network Settings** and press **OK**.

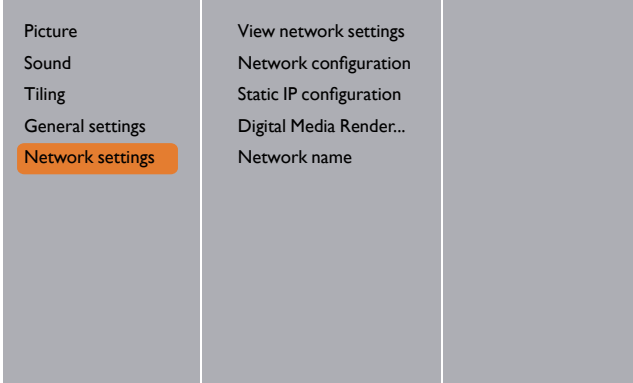

2. Set **DMR** as **ON**.

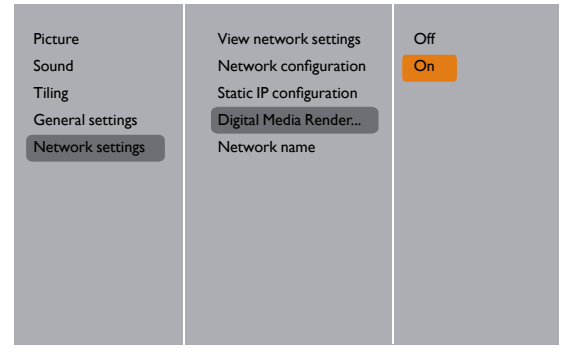

3. Set the name of your display.

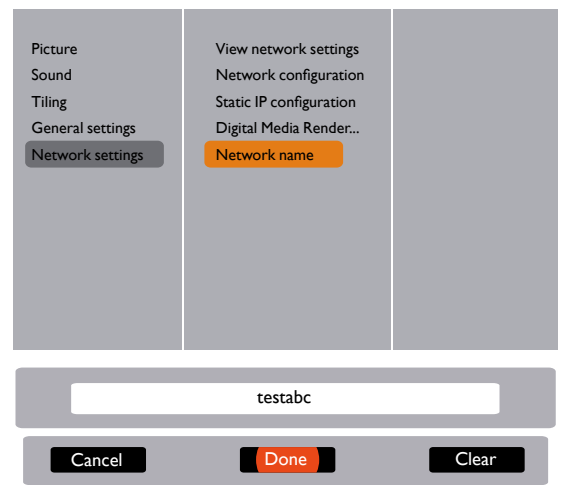

- 4. Press SOURCE button, choose **network** and press **OK** button.
- 5. On your PC, go to **Network and Sharing Center**, and click **Choose homegroup and sharing options**.
- 6. Check the media formats. Then, click **Choose media streaming options....**
- 7. Go to **Advanced sharing settings**, and check **Turn on network discovery**.
- 8. Now, go to the directory of your media files. Choose the media file by right click. On the submenu from **Play To**, You can find all displays connected to your network. Choose the display, and click the media file to play.

#### <span id="page-29-0"></span>**Play files**

- 1. Press **+ SOURCE** button.
- 2. Choose **Network**, and press **OK** button.
- 3. Choose a file from the content browser, and press **OK** button to start playing.
- 4. Press the **PLAY buttons** on the remote control to control playing.
	- Choose the top bar to filter your files by type.
		- Choose **Sort** to arrange the files by album name, artist, or other fields.
			- To clear the list of offline media servers, press **OPTIONS** button. Then, choose Clear offline **servers** and press **OK** button.

### Play multimedia files from USB device

1. Connect your USB device to the USB port on the display.

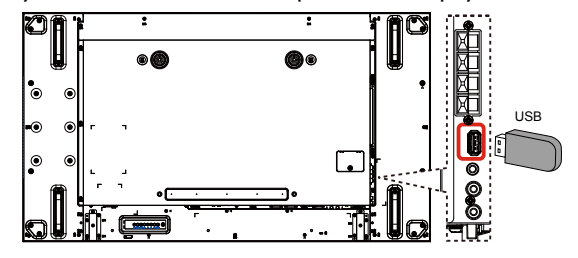

- 2. Press  $\leftrightarrow$  **SOURCE** button, choose USB, and press OK button.
- 3. The connected USB device is detected automatically for all its playable files, which will be automatically sorted into 3 types: **H** Movie, and **Photo**.
- Press **SHICK** button to go up to the top layer in the screen. Press  $\rightarrow$  or  $\rightarrow$  button to choose the file type. Press **OK** button to enter its play list.
- 4. Choose the file you want. Press **OK** button to start playing.
- 5. Follow the on-screen instruction to control the play option.
- 6. Press **PLAY buttons** ( $\blacksquare$   $\blacksquare$   $\blacktriangleleft$   $\blacktriangleright$   $\blacktriangleright$   $\blacktriangleright$ ) to control playing.

USB **Network** HDMI 1 HDMI 2 Display Port Card OPS DVI-D YPbPr AV VGA

# <span id="page-30-0"></span>Play options

### Playing music files

1. Choose **Music** in the top bar.

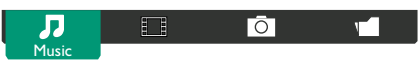

- 2. Choose one music track, and press **OK** button.
	- To play all the tracks in a folder, choose one music file. Then, press **with the Play All**.
	- To skip to the next or previous track, press  $\vert \cdot \vert$  or  $\vert \cdot \vert$  button.
	- To pause the track, press **OK** button. Press **OK** button again to resume playback.
	- To skip backward or forward 10 seconds, press  $\rightarrow$  or  $\rightarrow$  button.
	- To search backward or forward, press  $\blacktriangleleft$  or  $\blacktriangleright$  button, press repeatedly to toggle between different speeds.
	- To stop the music, press button.

#### **Music options**

While you play music, press **OPTIONS** button, then press **OK** button to choose an option:

- **Shuffle**: Enable or disable random play of tracks.
- **Repeat**: Choose **Repeat** to play a track or an album repeatedly, or choose **Play once** to play a track once.

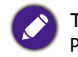

To view information about a song (for example, title, artist or duration), choose the song, then press **INFO** button. To hide the information, press **INFO** button again.

#### Playing movie files

1. Choose **Movie** in the top bar.

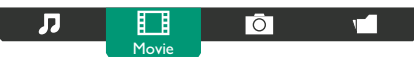

- 2. Choose a video, and press **OK** button.
	- To play all the videos in a folder, choose one video file. Then, press **where the Play All.**
	- To pause the video, press **OK** button. Press **OK** button again to resume playback.
	- To skip backward or forward 10 seconds, press  $\rightarrow$  or  $\rightarrow$  button.
	- To search backward or forward, press  $\blacktriangleleft$  or  $\blacktriangleright$  button, press repeatedly to toggle between different speeds.
	- To stop the video, press button.

#### **Movie options**

While playing video, press **T** OPTIONS button, then press OK button to choose an option:

- **Subtitles**: Choose the available subtitle settings.
- **Subtitle Language**: Choose the language for subtitles if available.
- **Shuffle**: Enable or disable random play of video files.
- **Repeat**: Choose **Repeat** to play the video file repeatedly or **Play once** to play the video file once.
- **Status**: To view information about a video (for example, played position, duration, title, or date).

### Playing photo files

1. Choose  $\overline{\bullet}$  Photo in the top bar.

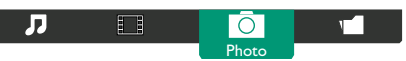

2. Choose a photo thumbnail, then press **OK** button.

#### **Start a slideshow**

If there are multiple photos in a folder, choose a photo. Then, press **that is constant** to **Play All**.

- To skip to the previous or next photo, press **—** or **—** button, and then press **OK** button.
- $\cdot$  To stop the slideshow, press  $\blacksquare$  button.

#### **Slideshow options**

While you play a slideshow, press **OPTIONS** button, then press **OK** button to choose an option:

- **Shuffle**: Enable or disable random display of pictures in the slideshow.
- **Repeat**: Choose **Repeat** to watch a slideshow repeatedly or **Play once** to watch once.
- **Slideshow Time**: Choose the displaying time for each photo in the slideshow.
- **Slideshow Transitions**: Choose the transition from one photo to the next.

# <span id="page-32-0"></span>Change your settings

#### **Using the remote control:**

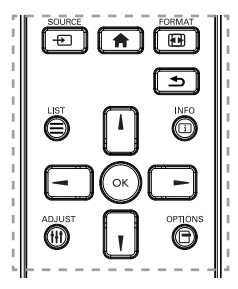

- 1. Press **A HOME** button to display the OSD menu.
- 2. Press  $\parallel$ ,  $\parallel$ ,  $\sim$  or  $\sim$  button to choose its menu item or to adjust its value. Press OK button to confirm.
- 3. Press **SHACK** button to go back to the previous menu layer.
- 4. Press **A HOME** button to exit the OSD menu.

#### **Using the display's control buttons**

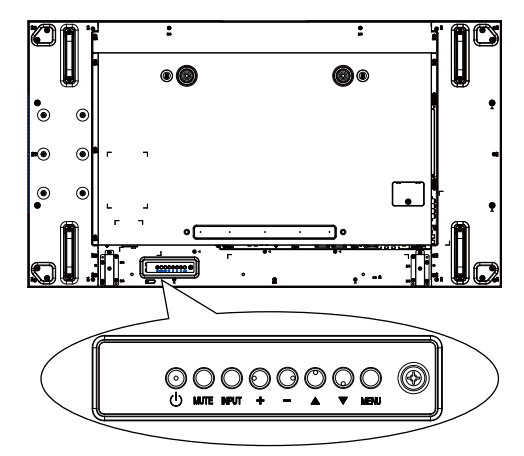

- 1. Press **MENU** button to display the OSD menu.
- 2. Press  $\blacktriangle$ ,  $\nabla$ ,  $+$  or  $-$  button to choose menu item or adjust its value.
- 3. Press **INPUT** button to confirm menu selection and enter its submenu.
- 4. Press **MENU** button to exit the OSD menu.

# <span id="page-33-0"></span>Settings

Picture

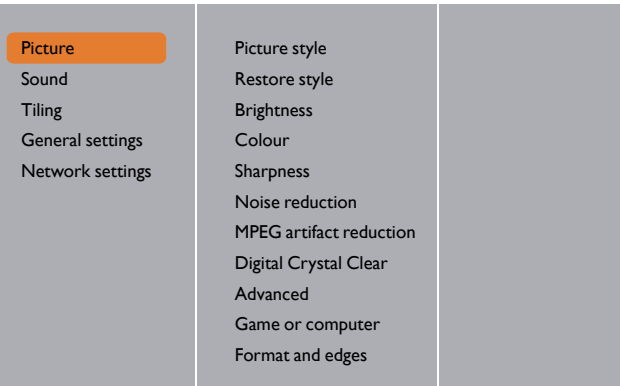

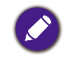

For Game or computer, the default is computer mode (PC timing) . You can switch to game mode to retrieve more functions.

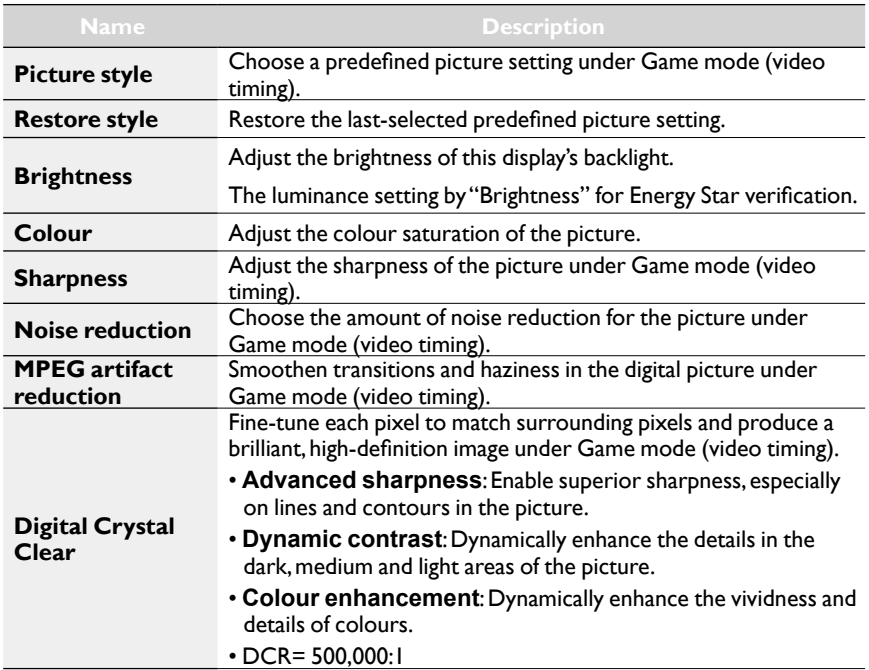

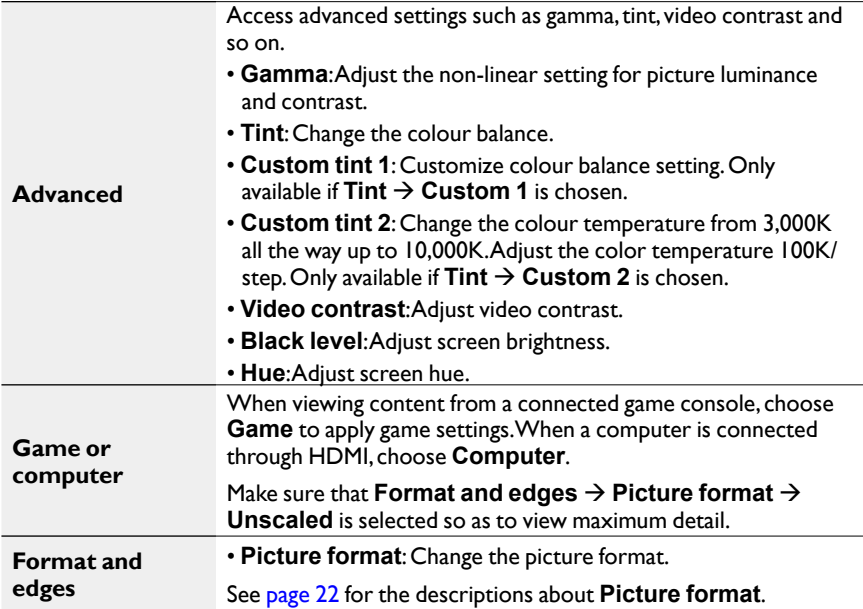

### Sound

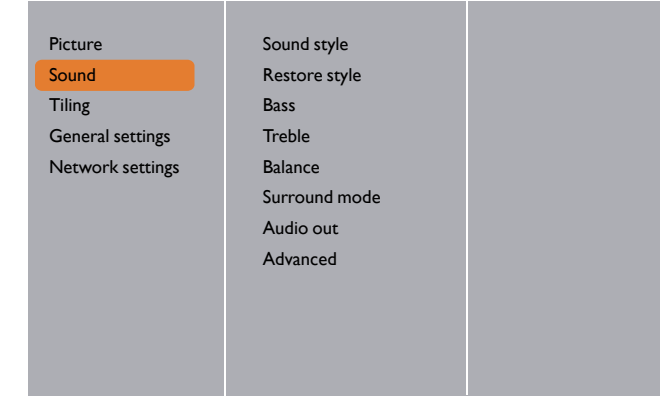

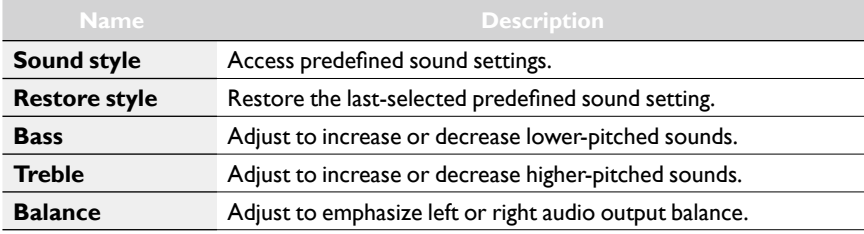

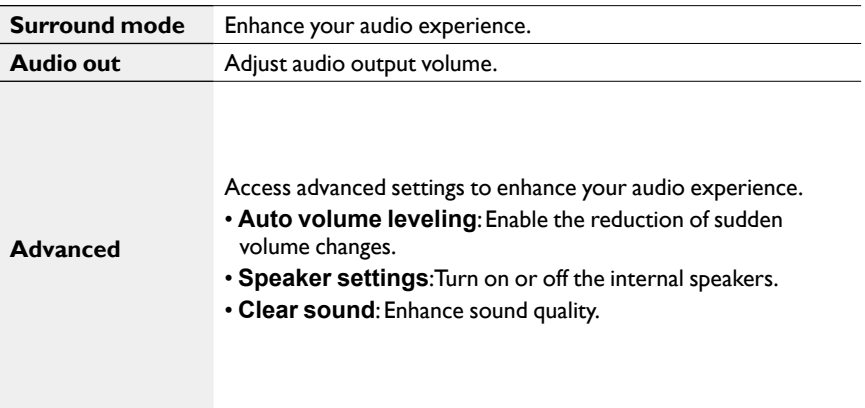

#### **Tiling**

<span id="page-35-0"></span>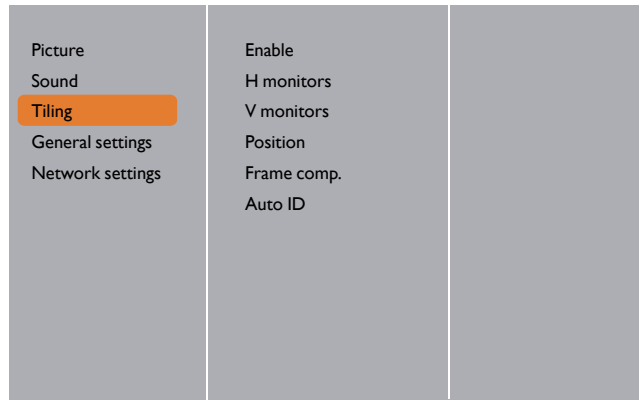

With this function you can create a single large-screen matrix (video wall) that consists of up to 225 sets of this display (**up to 15-sets on the vertical and 15-sets on the horizontal sides**).

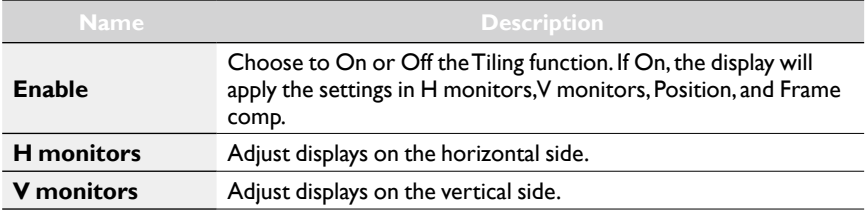

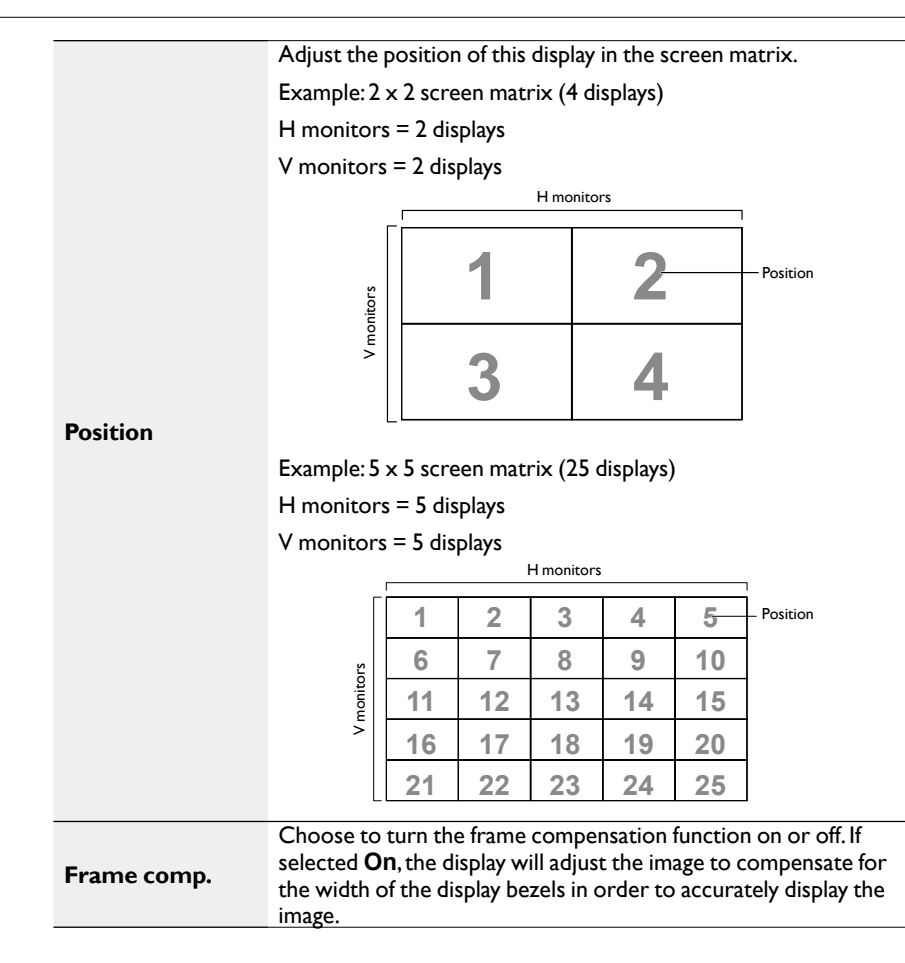

1. Set **Tiling** > **H Monitors** and **V Monitors** on the first display, which is the first to connect with RS232.

Example: 4 x 4 screen matrix (16 displays)

The RS232 cables should be connected following the purple arrows as shown below.

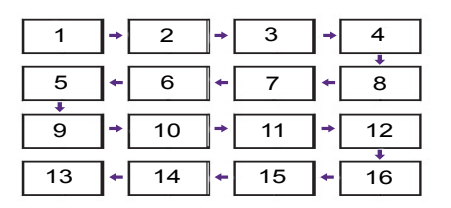

#### 2. Enable **Tiling** > **Auto ID**.

3. Each display can automatically set Monitor ID, Tiling-H (the same as the first setting), Tiling-V (the same as the first setting), and **Position**. The monitor ID and **Position** are automatically set as shown above.

4. If **Tiling** > **H Monitors** and **V Monitors** are not set, the ID will be set in the following order after starting the Auto ID on the first display, which is the first to connect with RS232.

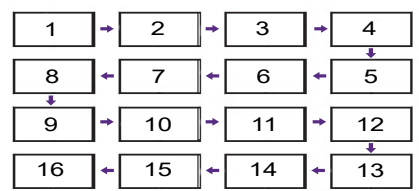

5. To avoid wrong connections, other displays must follow the first display connected with RS232 as the settings shown above.

#### **Auto ID**

### General settings

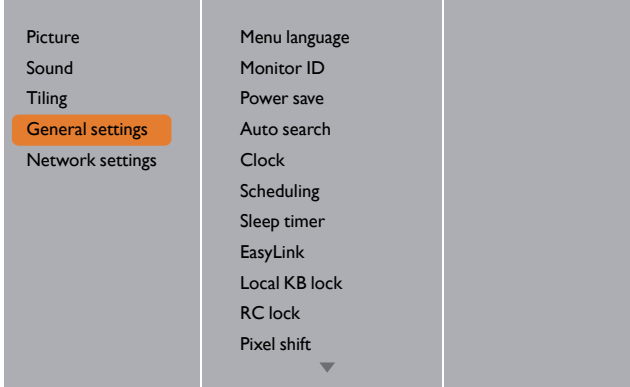

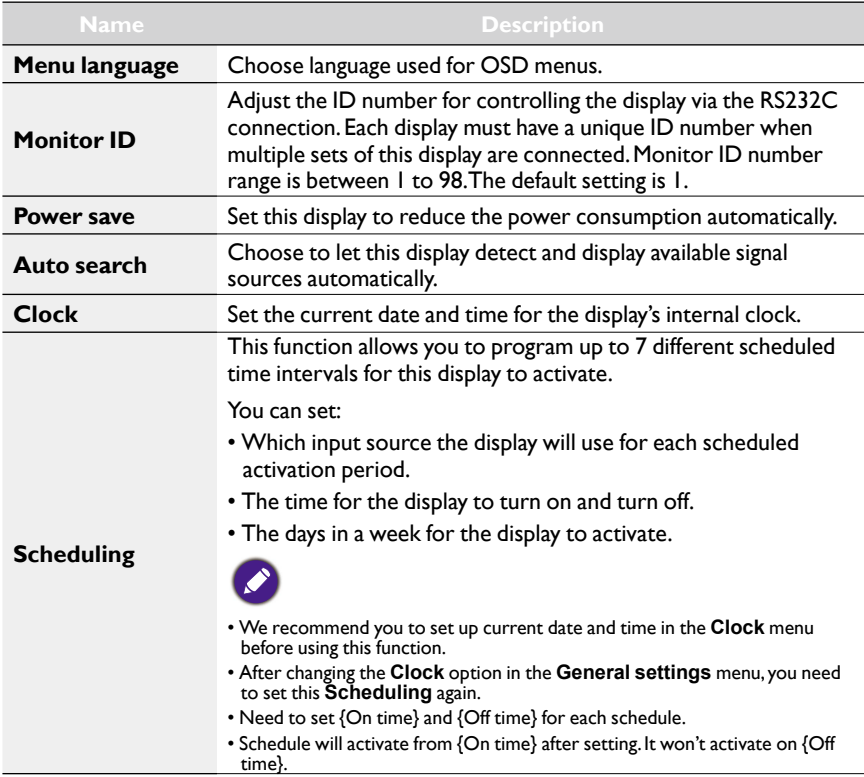

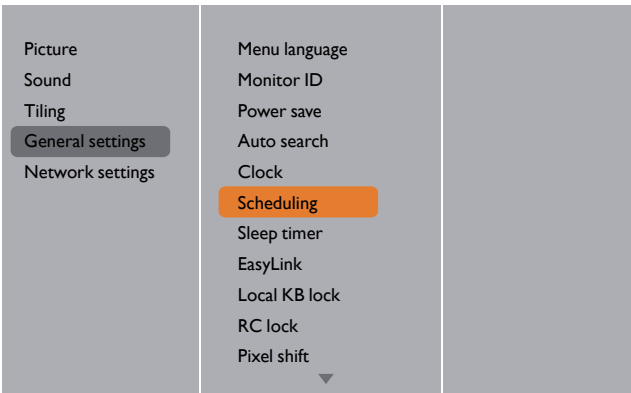

1. There are 7 schedule can be set. Go to **Status** and choose **On**.

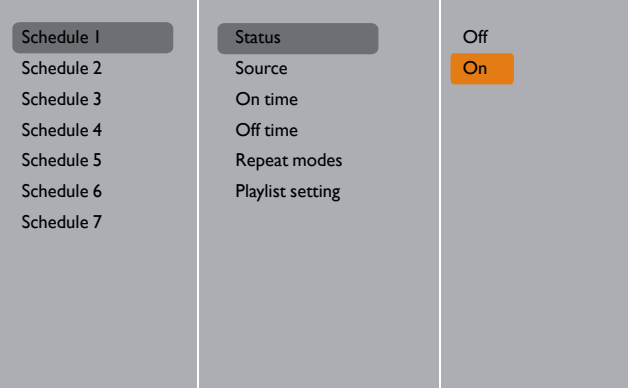

2. Go to **Source** and choose input source. If **Source USB** is chosen. You need to set playlist.

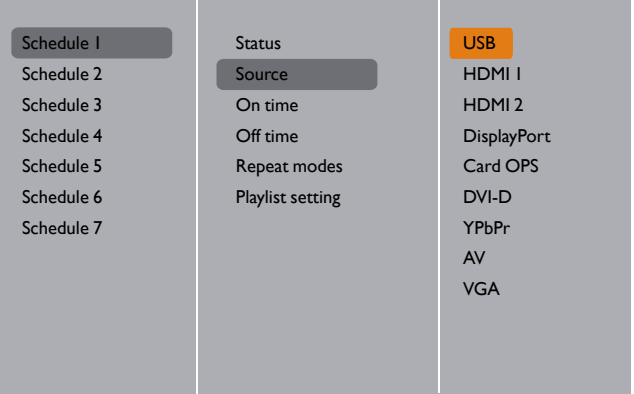

3. Set **On time**.

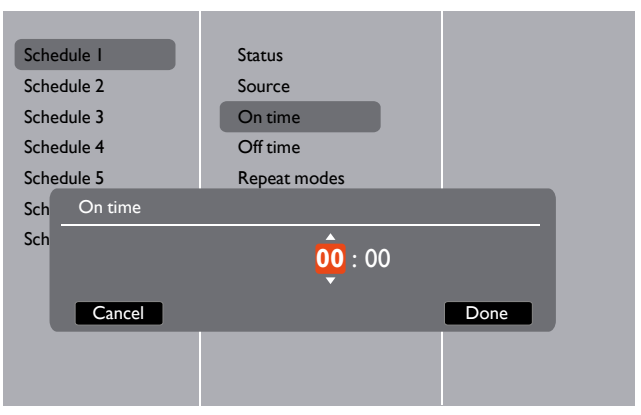

4. Set **Off time**.

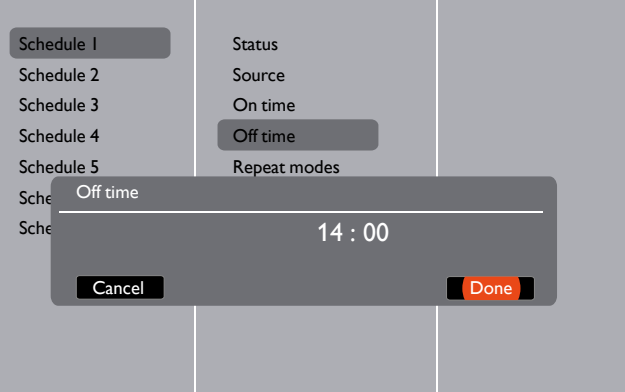

5. Go to **Repeat modes** and choose.

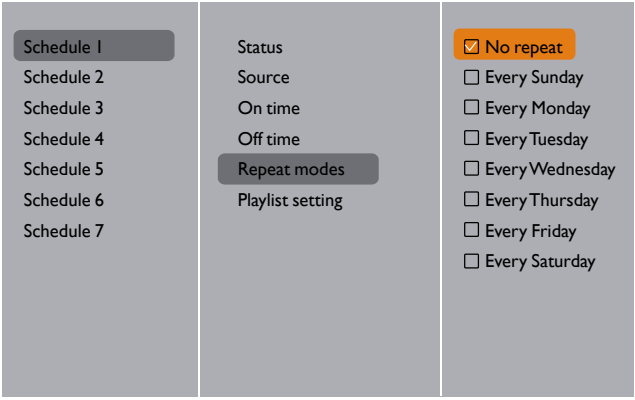

- 0001/0002 **Photo**  $\blacksquare$ **Photo Video Options Exit**
- 6. If **Source USB** is chosen. Go to **Playlist setting**.

- Press  $\sqrt{}$  buttons to choose files.
- Press  $\rightarrow$  /  $\rightarrow$  buttons to switch Playlist and File Manager.
- Press **OK** button to set or clear the playlist.
- 7. To save the playlist, press **and choose Save list**.

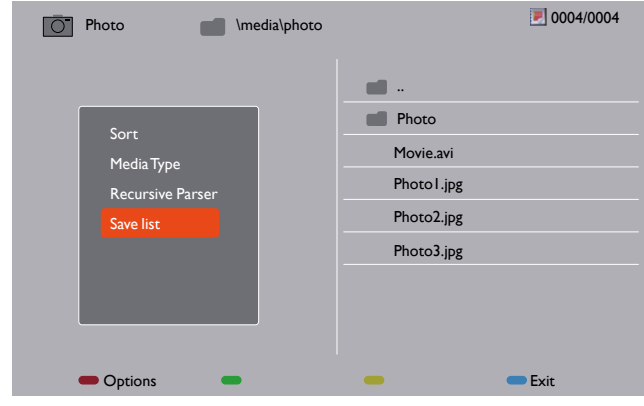

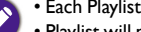

• Each Playlist supports up to 30 files.

• Playlist will not be cleared after **Factory settings**. You have to manually remove the files or delete usb\_schedulinglist.txt in the USB.

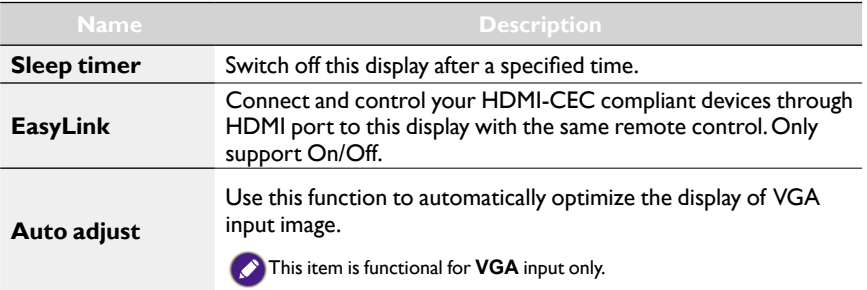

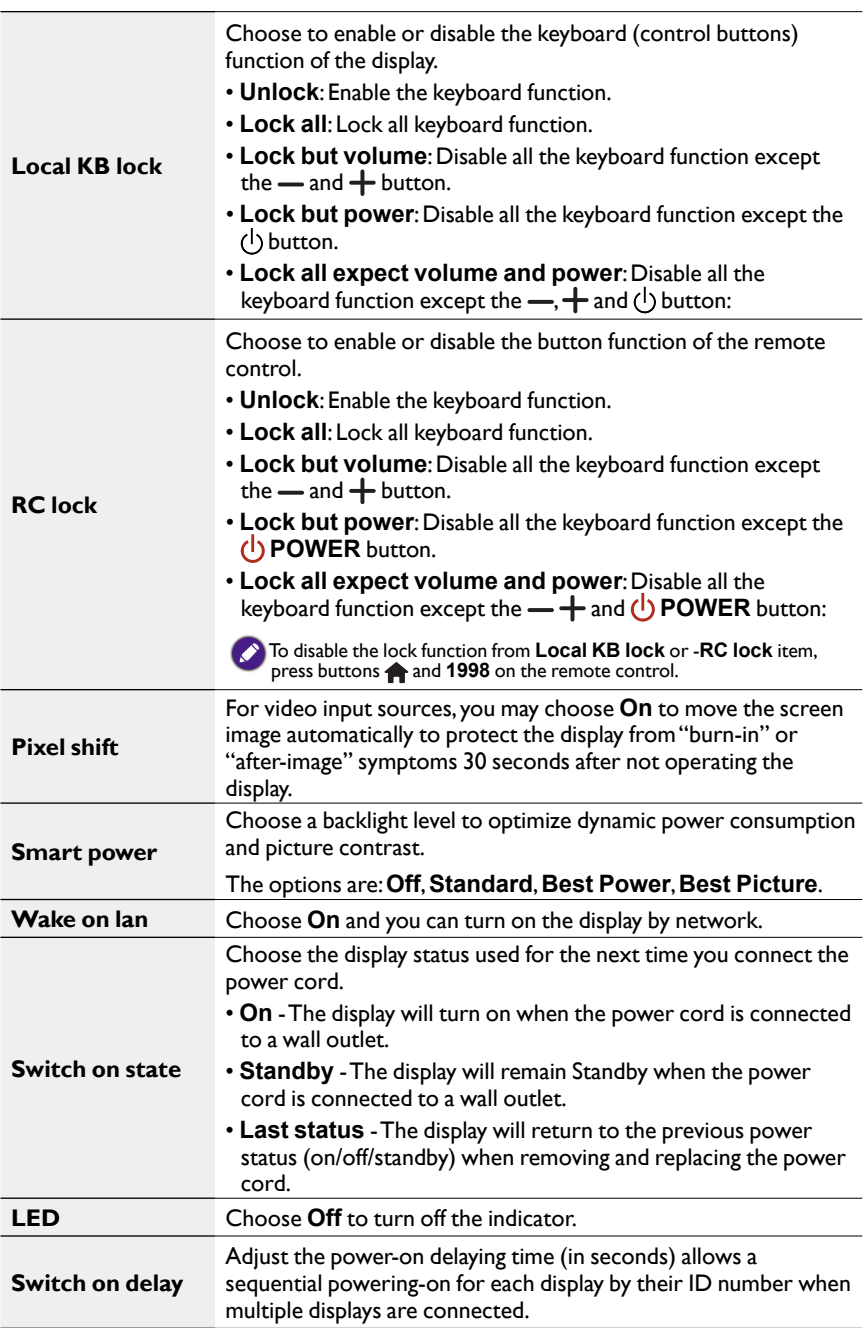

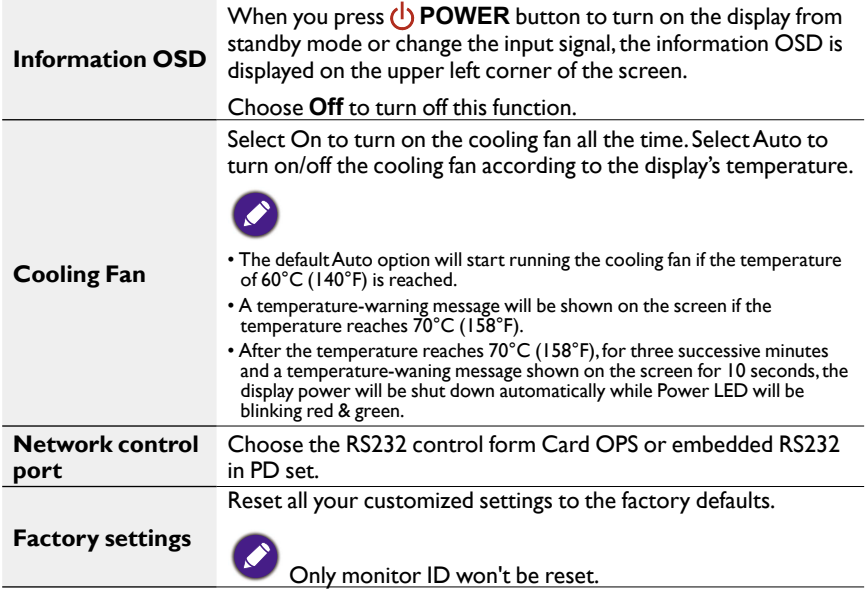

#### Network Settings

#### 1. Press **A** HOME button, choose Network Settings and press OK button.

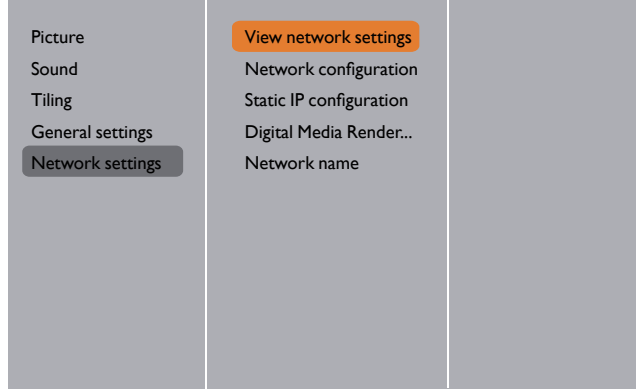

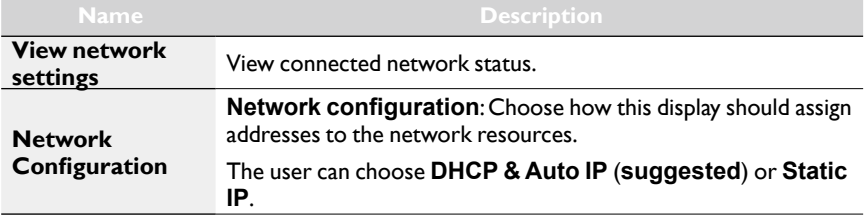

<span id="page-44-0"></span>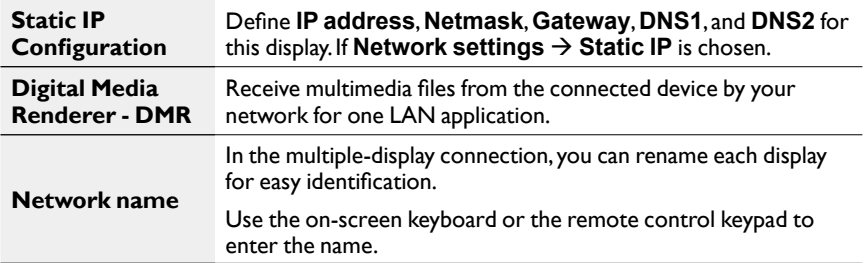

# USB device compatibility

#### **USB Video Subtitle Formats (for language subtitles, etc.)**

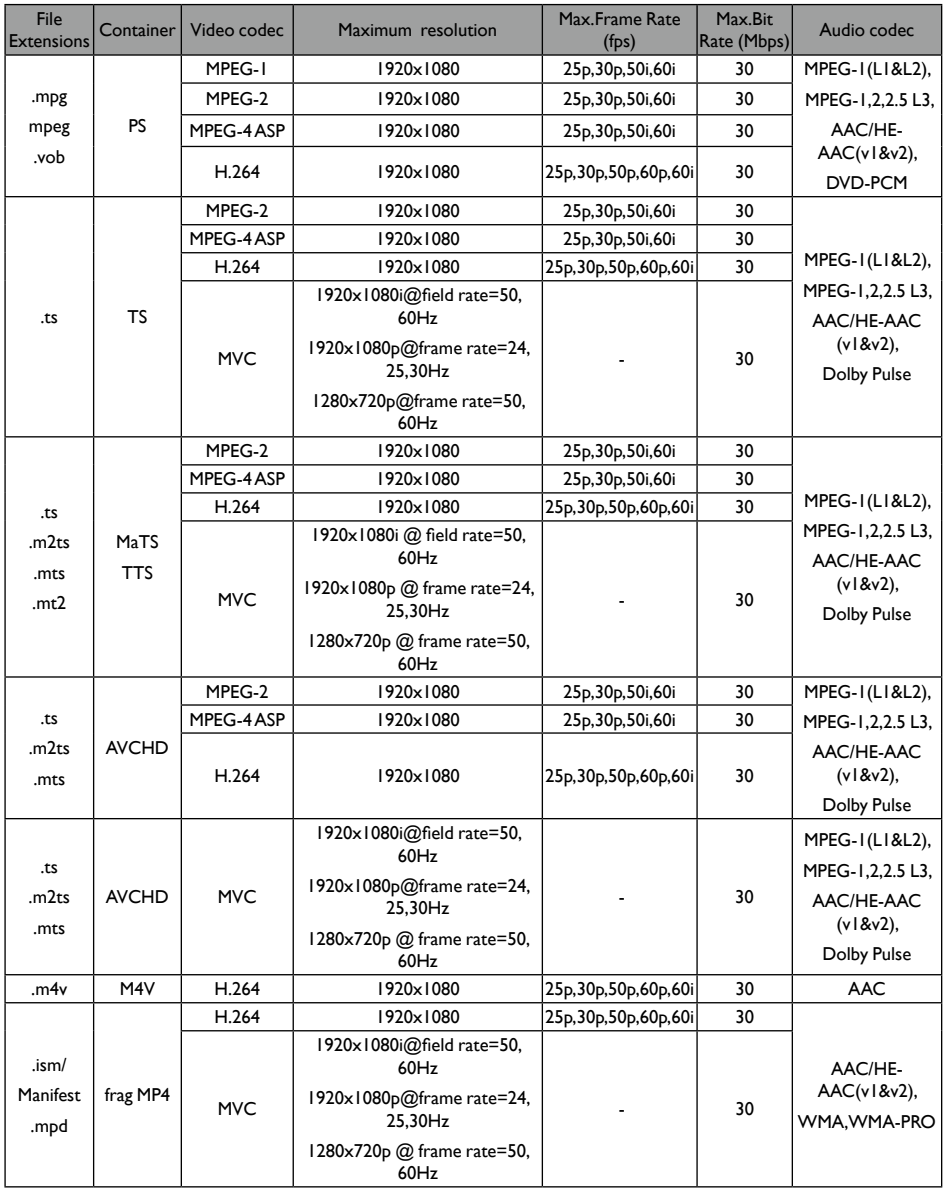

<span id="page-46-0"></span>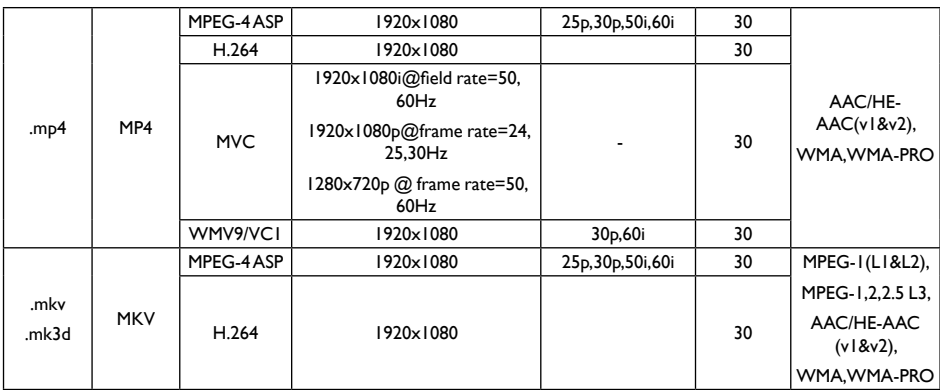

#### **USB Multimedia Formats**

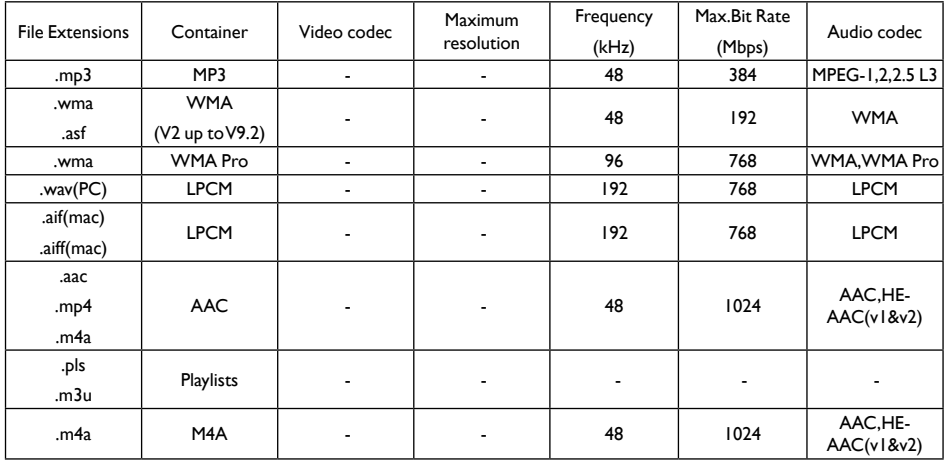

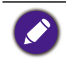

• Sound or video may not work if the contents have a standard bit rate/frame rate above the compatible Frame/sec listed in the table above.

• Video content with a Bit rate or Frame rate larger than the rate specified in the table above can cause choppy video during playback.

# Input Mode

#### **VGA Resolution:**

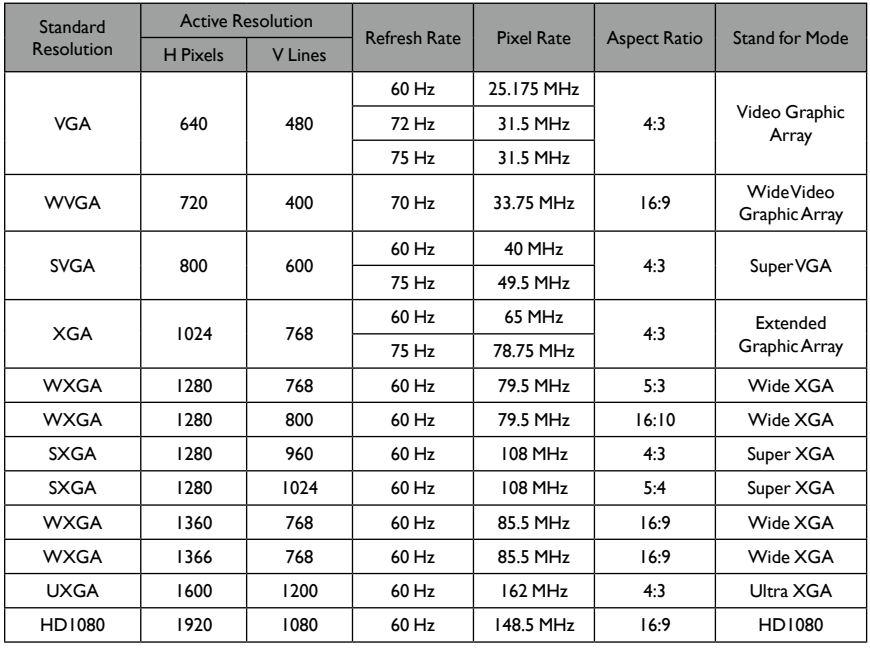

#### **SDTV Resolution:**

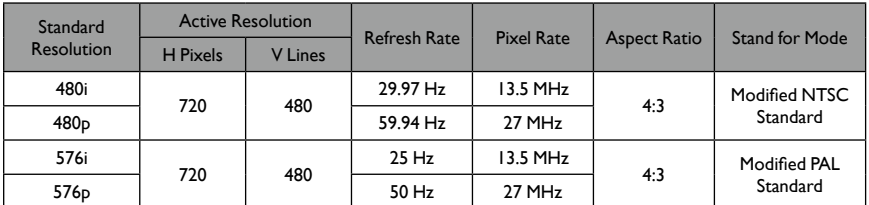

#### **HDTV Resolution:**

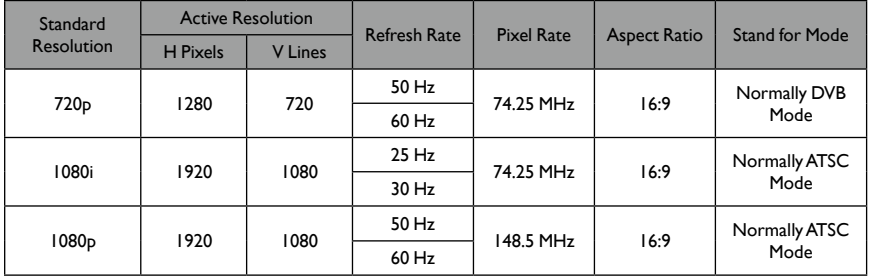

• The PC text quality is optimum in HD 1080 mode (1920 x 1080, 60Hz).

• Your PC display screen might appear different depending on the manufacturer (and your particular version of Windows).

- <span id="page-48-0"></span>• Check your PC instruction book for information about connecting your PC to a display.
- If a vertical and horizontal frequency-select mode exists, select 60Hz (vertical) and 31.5KHz (horizontal). In some cases, abnormal signals (such as stripes) might appear on the screen when the PC power is turned off (or if the PC is disconnected). If so, press the **INPUT** button to enter the video mode. Also, make sure that the PC is connected.
- When horizontal synchronous signals seem irregular in RGB mode, check PC power saving mode or cable connections.
- The display settings table complies to the IBM/VESA standards, and based on the analog input.
- The DVI support mode is regarded as same to the PC support mode.
- The best timing for the vertical frequency to each mode is 60Hz.

# Cleaning and Troubleshooting

### **Cleaning**

#### **Caution When Using the Display**

- Do not bring your hands, face or objects close to the ventilation holes of the display. The top of the display is usually very hot due to the high temperature of exhaust air being released through the ventilation holes. Burns or personal injuries may occur if any body parts are brought too close. Placing any object near the top of the display could also result in heat related damage to the object as well as the display itself.
- Be sure to disconnect all cables before moving the display. Moving the display with its cables attached may damage the cables and thus cause fire or electric shock.
- Disconnect the power plug from the wall outlet as a safety precaution before carrying out any type of cleaning or maintenance procedure.

#### **Front Panel Cleaning Instructions**

- The front of the display has been specially treated. Wipe the surface gently using only a cleaning cloth or a soft, lint-free cloth.
- If the surface becomes dirty, soak a soft, lint-free cloth in a mild detergent solution. Wring the cloth to remove excess liquid. Wipe the surface of the display to remove dirt. Then use a dry cloth of the same type to dry.
- Do not scratch or hit the surface of the panel with fingers or hard objects of any kind.
- Do not use volatile substances such as insert sprays, solvents and thinners.

#### **Cabinet Cleaning Instructions**

- If the cabinet becomes dirty, wipe the cabinet with a soft, dry cloth.
- If the cabinet is extremely dirty, soak a lint-free cloth in a mild detergent solution. Wring the cloth to remove as much moisture as possible. Wipe the cabinet. Use another dry cloth to wipe over until the surface is dry.
- Do not allow any water or detergent to come into contact with the surface of the display. If water or moisture gets inside the unit, operating problems, electrical and shock hazards may result.
- Do not scratch or hit the cabinet with fingers or hard objects of any kind.
- Do not use volatile substances such as insert sprays, solvents and thinners on the cabinet.
- Do not place anything made from rubber or PVC near the cabinet for any extended periods of time.

# <span id="page-49-0"></span>Troubleshooting

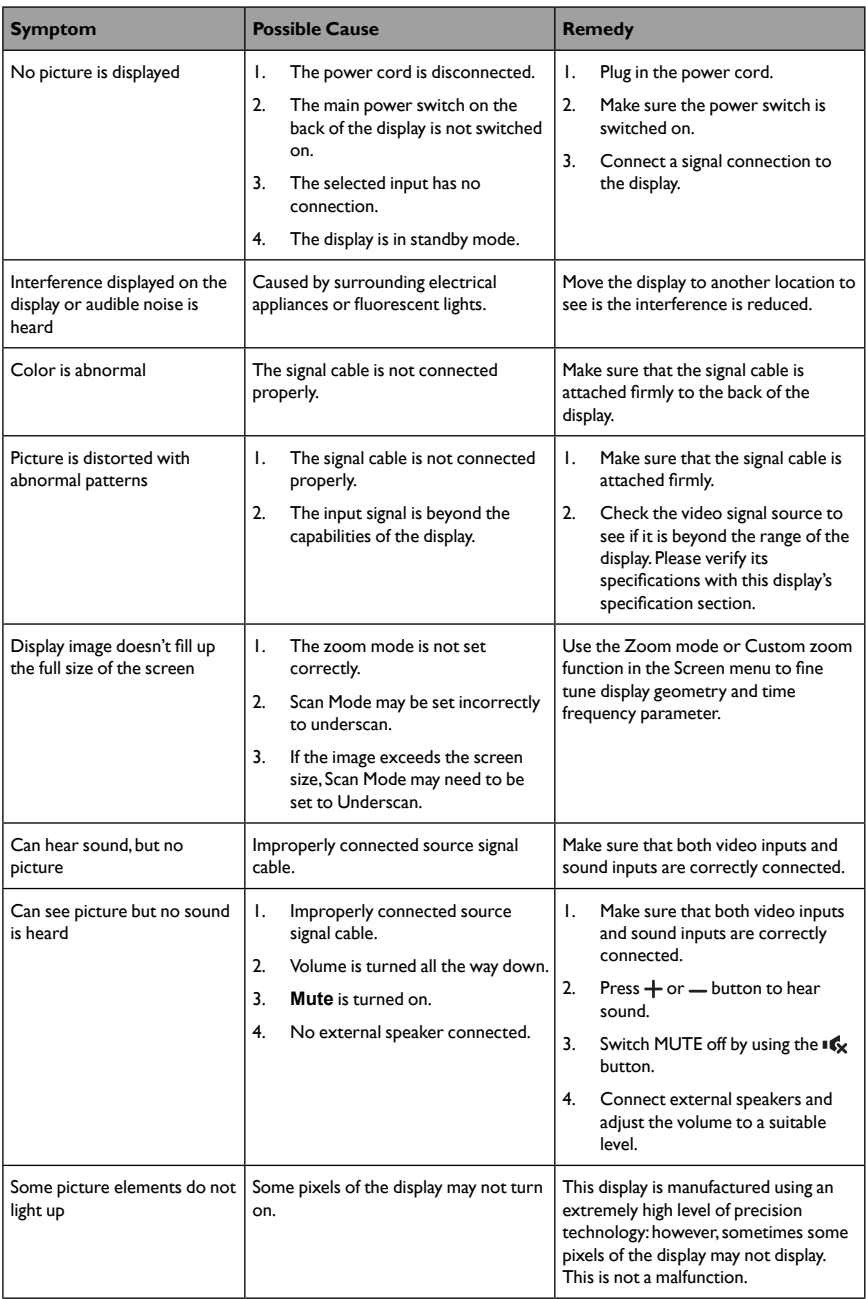

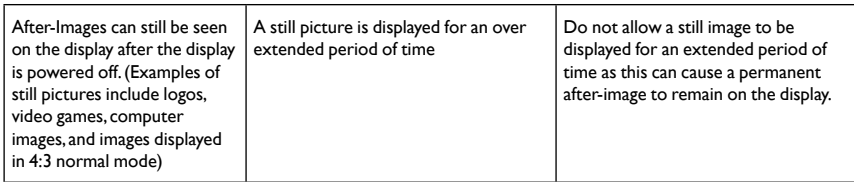

# <span id="page-51-0"></span>Technical Specifications

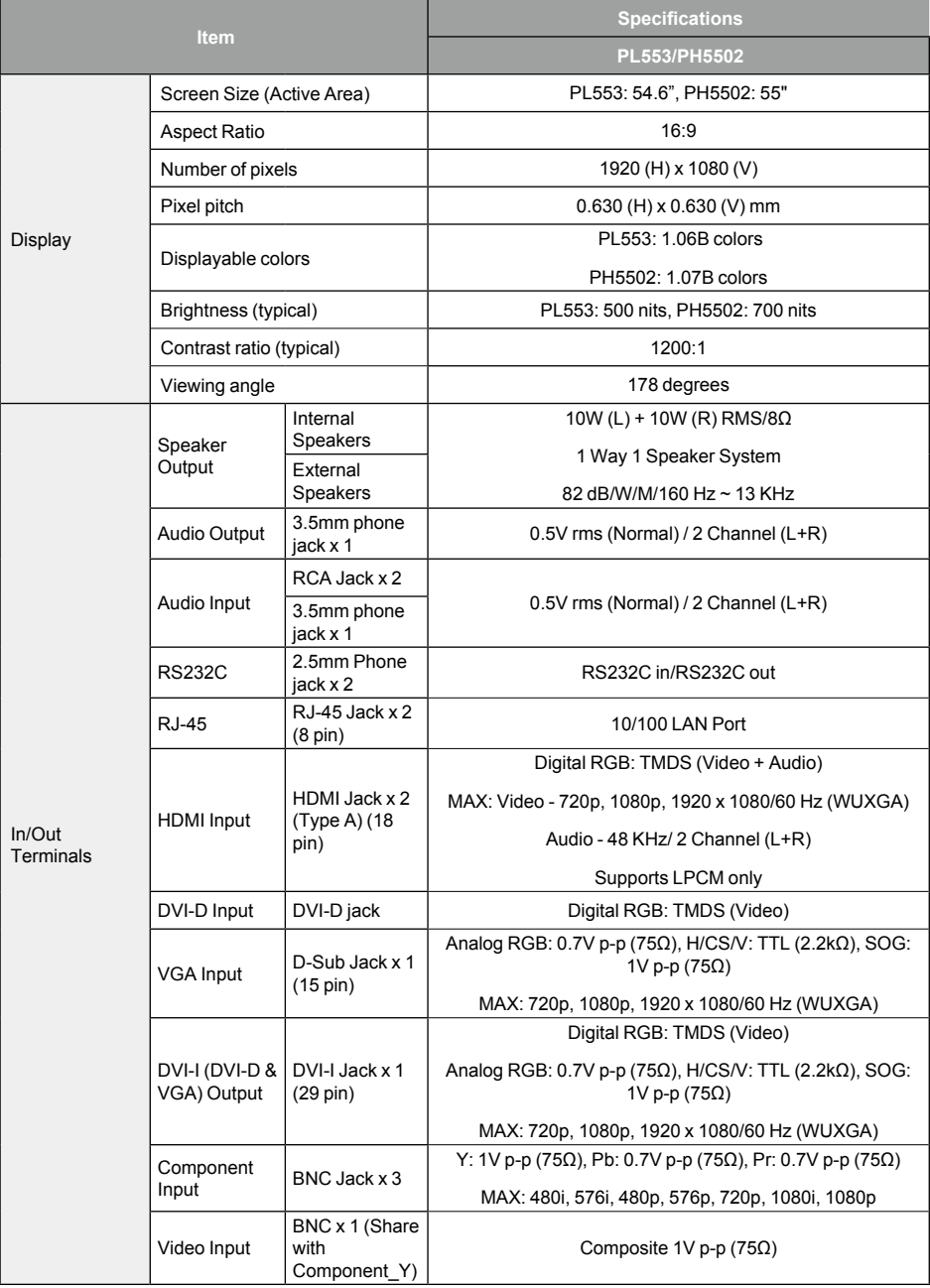

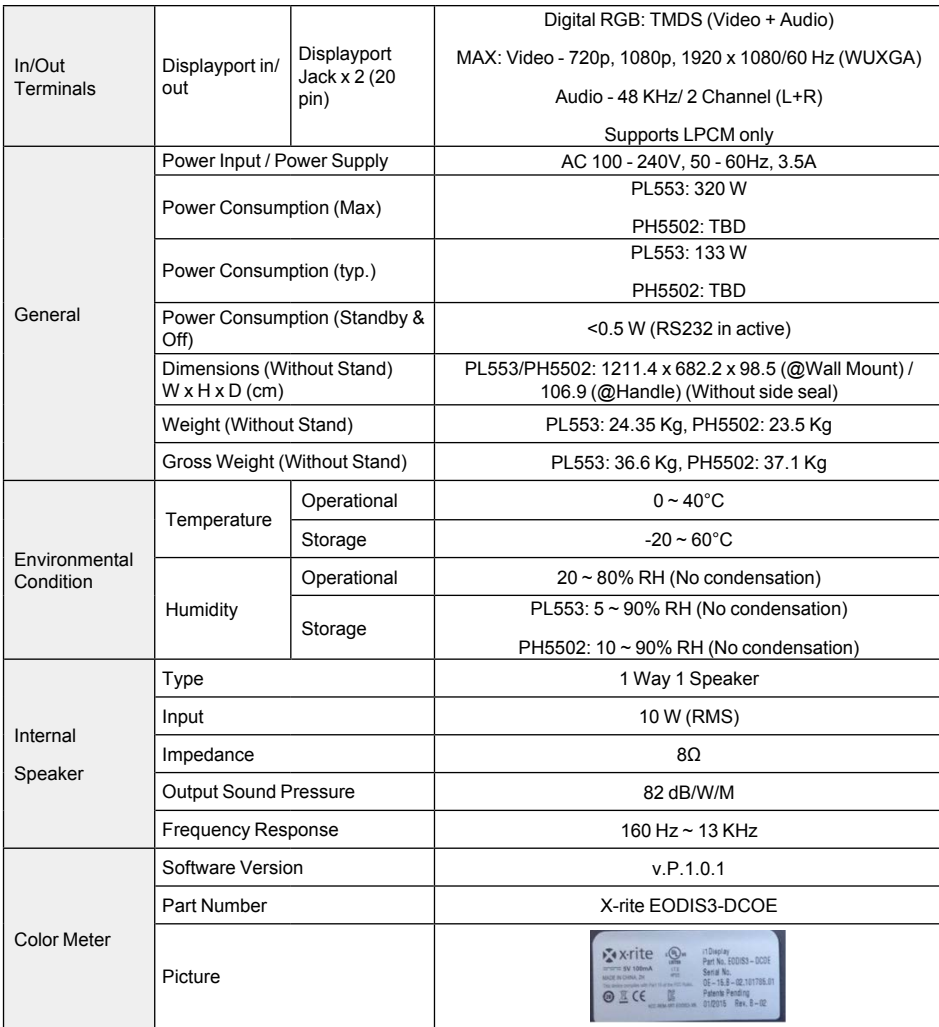